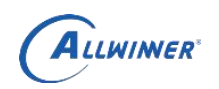

# T5 longan linux SDK<br>开发环境配置手皿 开发环境配置手册

**V1.3**

全志科技版权所有,侵权必究 Copyright © 2020 by Allwinner. All rights reserved Page 1 of 52

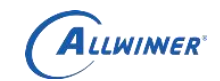

# **Revision History**

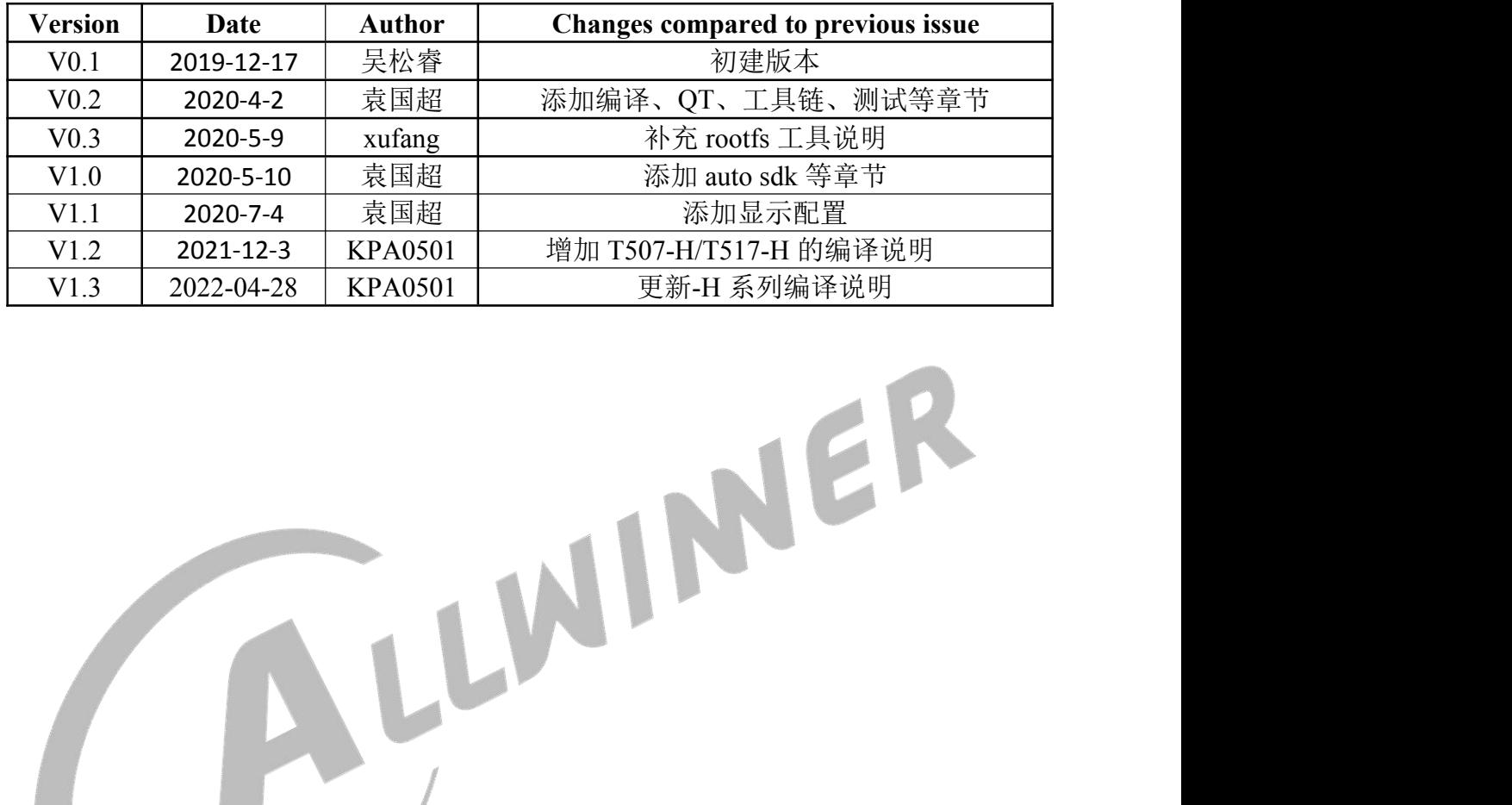

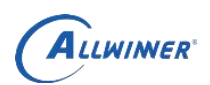

# 目录

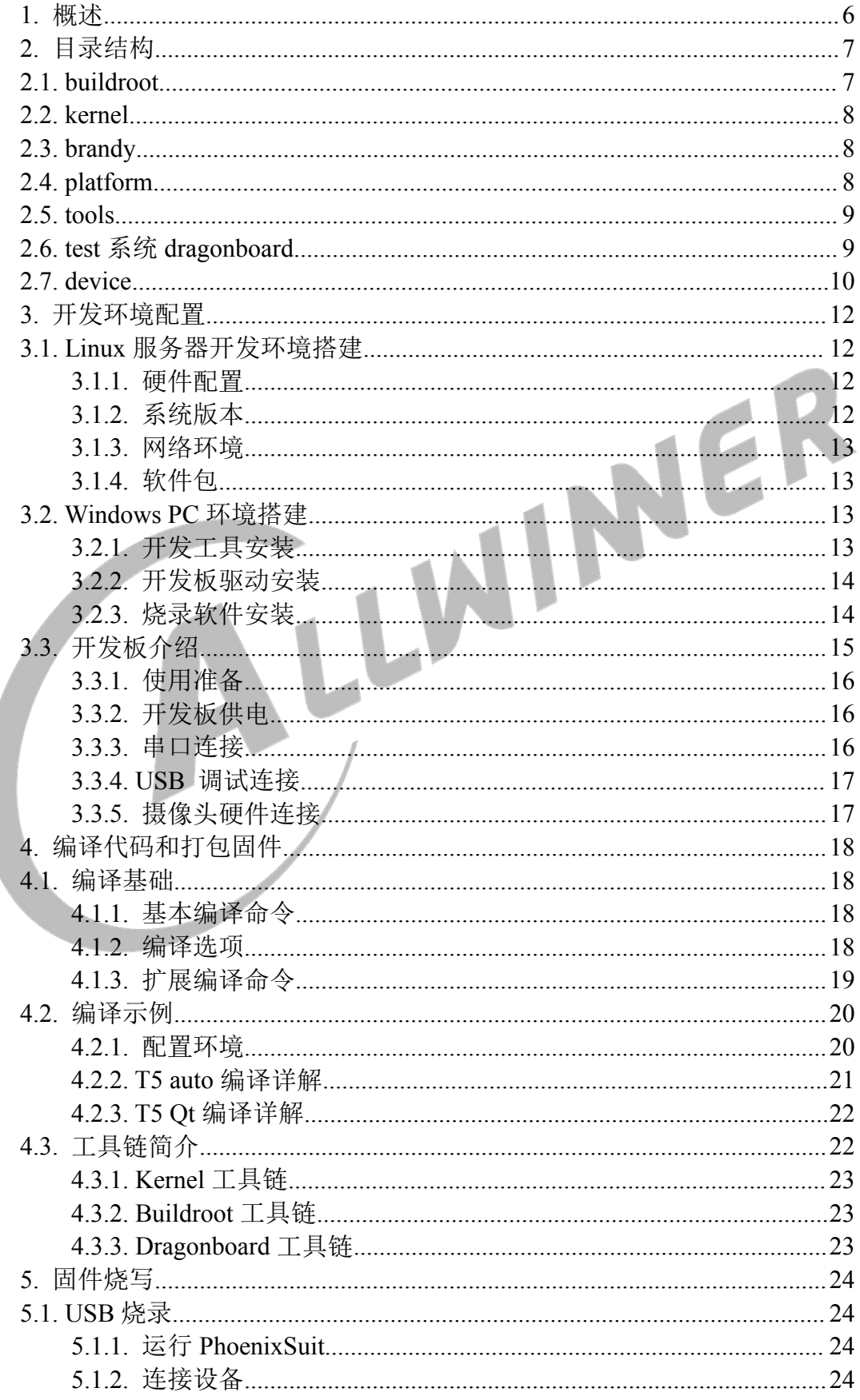

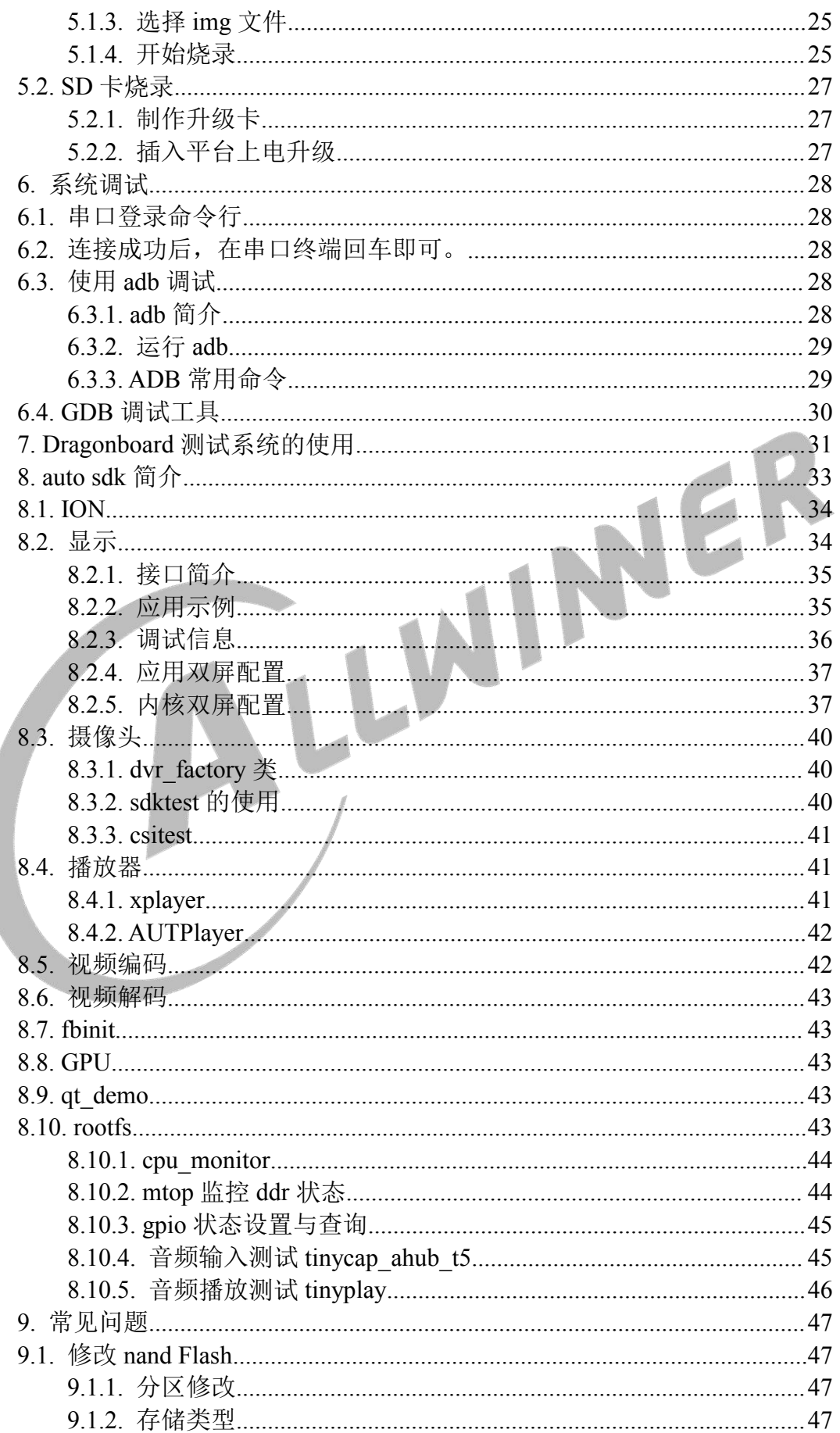

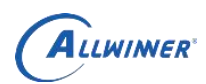

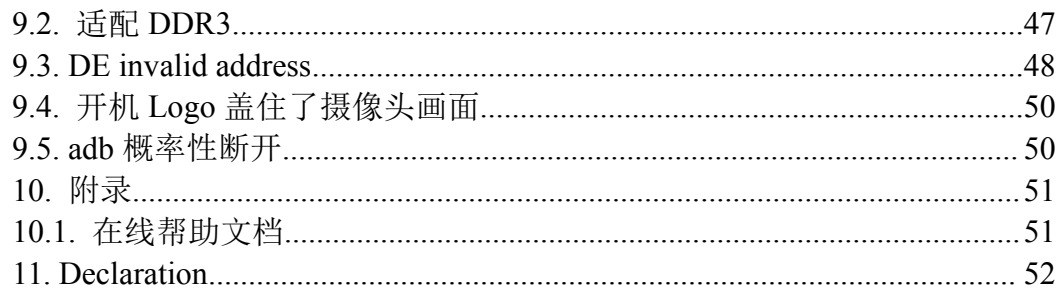

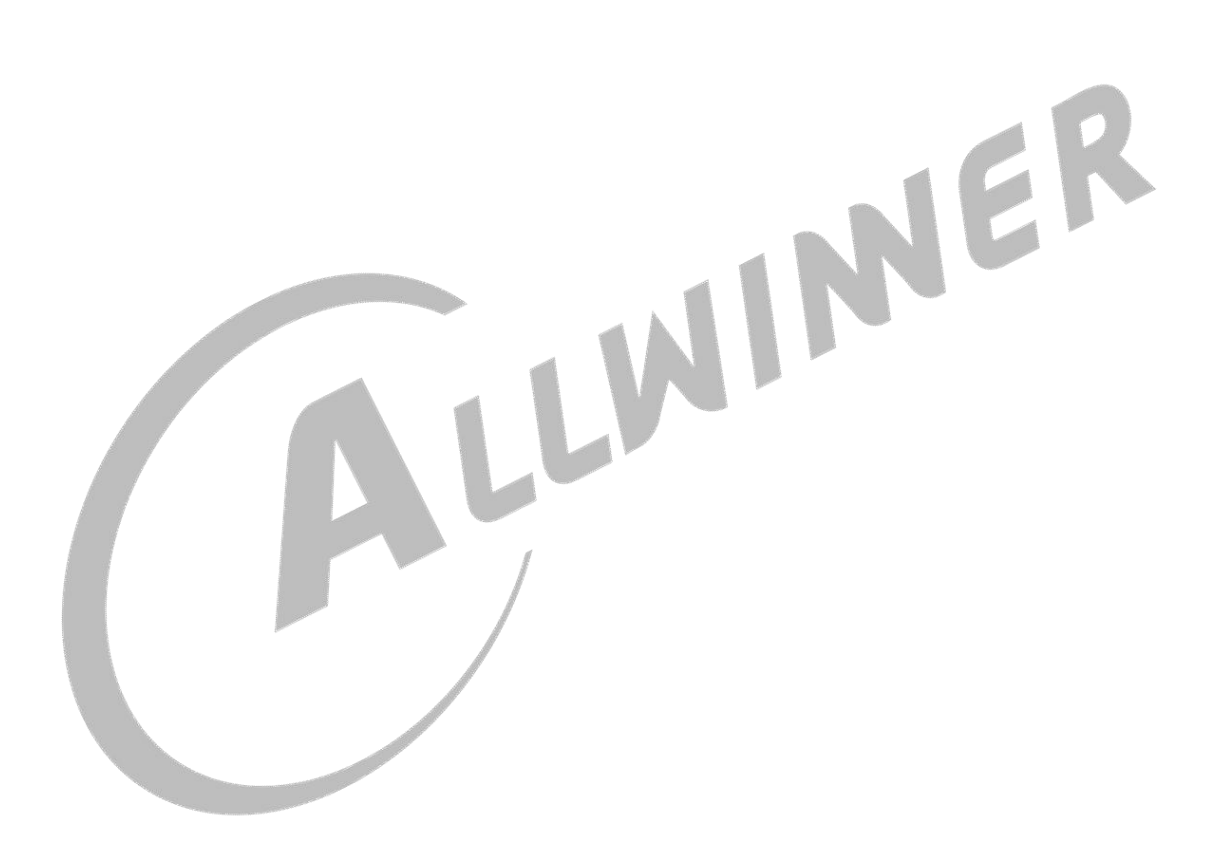

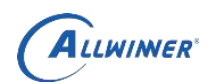

# <span id="page-5-0"></span>**1.**概述

本文档用于介绍全志科技 T507 芯片的 longan linuxSDK。

longan 是 linuxSDK 开发包,它集成了 BSP、构建系统、linux 应用、测试 系统、独立 IP、工具和文档, 既可作为 BSP、IP 的开发、验证和发布平台, 也 可作为嵌入式 Linux 系统。

请重点关注编译章节和 auto sdk 章节,熟悉 T5 auto 编译、T5 Qt 编译的 过程。

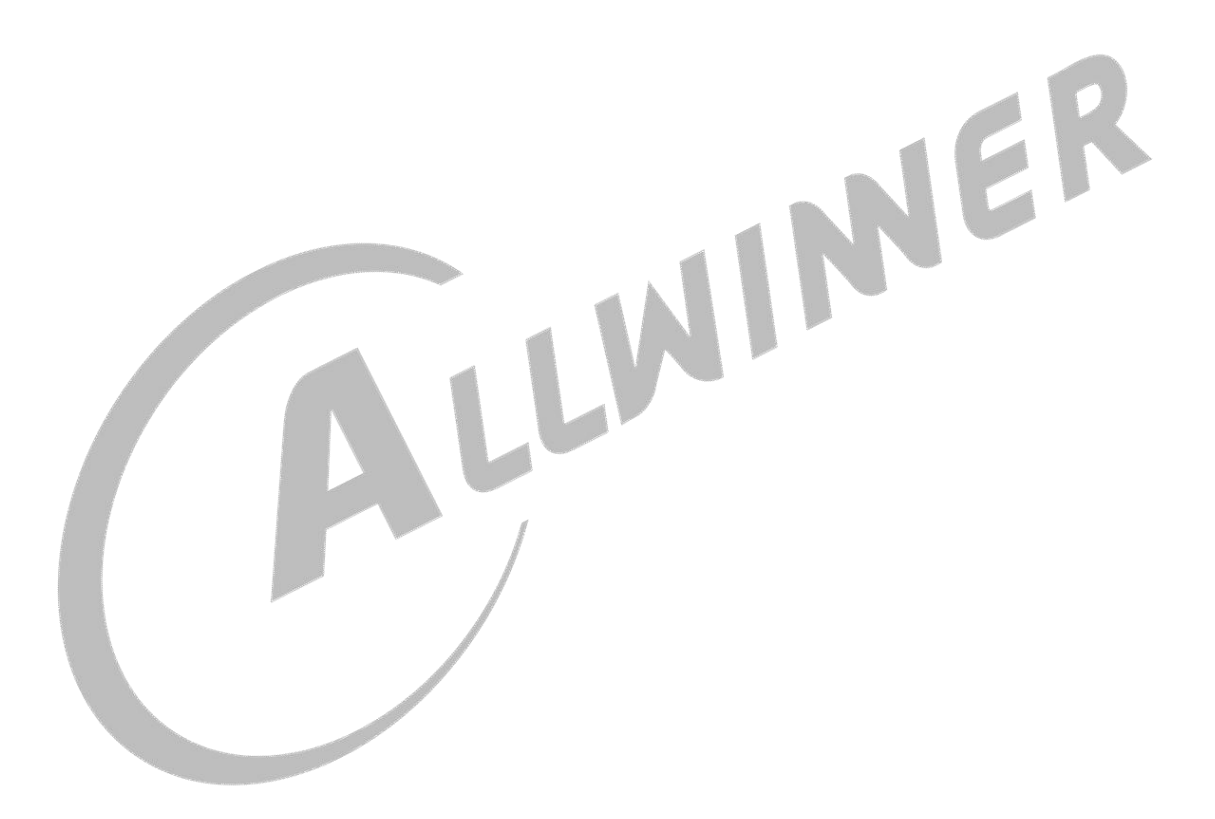

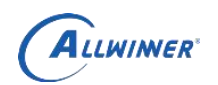

# <span id="page-6-0"></span>**2.**目录结构

longan 主要由 brandy、buildroot、 kernel、platform 组成。其中 brandy 包含 uboot2018, buildroot 负责 ARM 工具链、应用程序软件包、Linux 根文件系统生 成; kernel 为 linux 内核; platform 是平台相关的库和 sdk 应用。

本章依次介绍代码各目录的内容和功能。

- ├── brandy
- ├── buildroot
- ├── kernel
- ├── platform
- $\leftarrow$  test
- $\Box$  tools

### <span id="page-6-1"></span>**2.1. buildroot**

使用的版本是 buildroot-201902

- 管理包之间的依赖关系 なんしゃ おんしゃ おんしゃ おんしゃ
- 生成 ARM 交叉工具链

● 制作根文件系统, 可以包含 strace, directfb, oprofile 等非常丰富的应用软件和 测试软件

生成最终用于烧写的固件包

目录结构如下

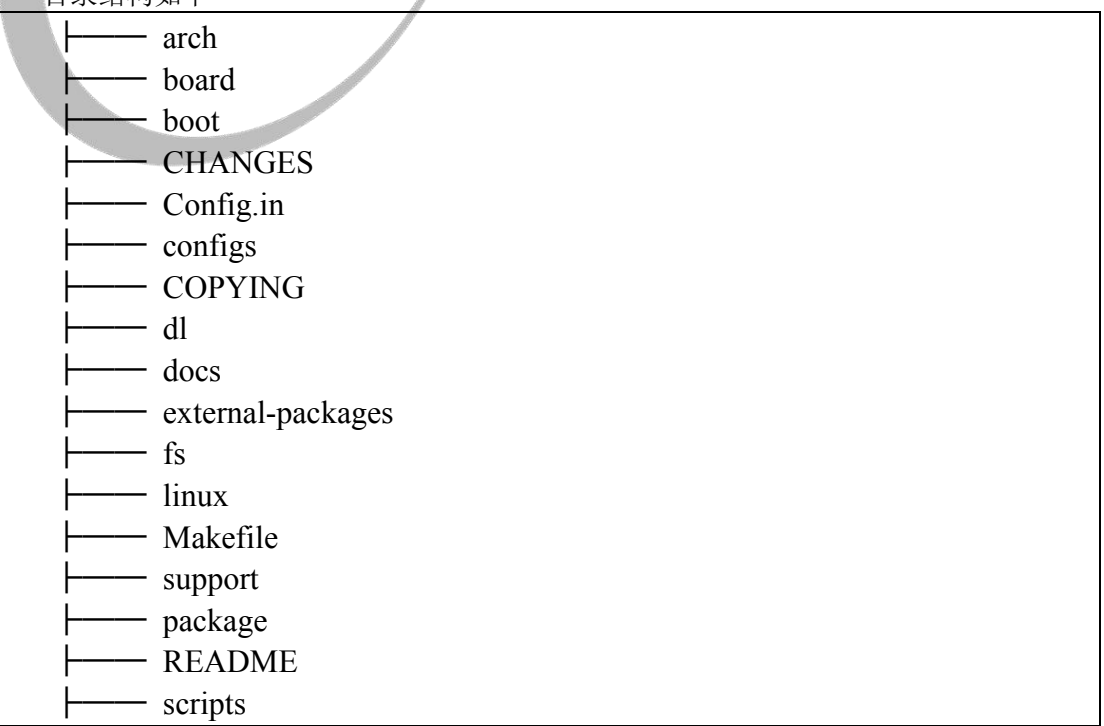

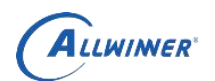

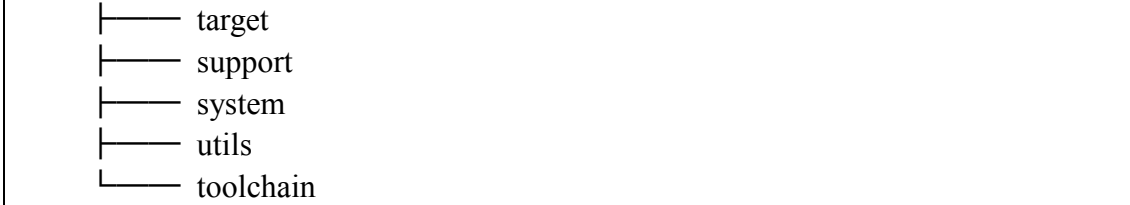

其中 configs 目录里存放预定义好的配置文件, 比如我们的 sun50iw9p1\_longan\_defconfig, dl 目录里存放已经下载好的软件包, scripts 目录 里存放 buildroot 编译的脚本, mkcmd.sh, mkcommon.sh, mkrule 和 mksetup.sh 等。

target 目录里存放用于生成根文件系统的一些规则文件,该目录,对于代码 和工具的集成非常重要。

对于我们来说最为重要的是 package 目录, 里面存放了将近 3000 个软件包 的生成规则,我们可以在里面添加我们自己的软件包或者是中间件。更多关于 buildroot 的介绍, 可以到 buildroot 的官方网站 http://buildroot.uclibc.org/获取。

### <span id="page-7-0"></span>**2.2. kernel**

linux 内核源码目录。当前使用的内核版本是 linux4.9.170。除了 modules 目录,以上目录结构跟标准的 linux 内核一致。modules 目录是我们用 来存放没有跟内核的 menuconfig 集成的外部模块的地方。

### <span id="page-7-1"></span>**2.3. brandy**

brandy 目录下有 brandy2.0 版本, 目前 T507 使用 brandy2.0 版本, 其目录 结构为:

 $-$  u-boot-2018  $\Box$  tools

PS:默认的代码编译流程中并不会编译 uboot,用户需要修改 uboot 的时 候需要自己编译。具体编译方法后续有介绍。

### <span id="page-7-2"></span>**2.4. platform**

平台私有软件包目录。

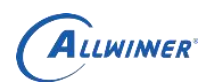

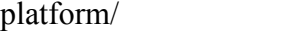

 $\longleftarrow$  apps

- $\longleftarrow$  base
	- config
- $\longleftarrow$  core
	- external
- ├── framework
- $\Box$  tools

其中, framework/auto 内包含了 T5 linux 版本的 SDK 接口和示例。

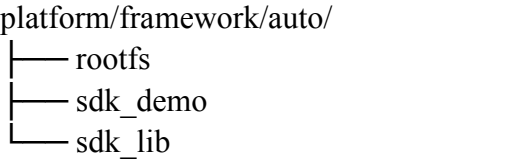

其中 rootfs 会在每次顶层执行 build.sh 的时候强制覆盖到 out 目录相应的 target 下(target 为机器的根文件系统目录)。

### <span id="page-8-0"></span>**2.5. tools**

编译打包工具, tools win 是 PC 端烧录等工。

tools/ ├── build

codecheck

back

- tools\_win

# <span id="page-8-1"></span>**2.6. test** 系统 **dragonboard**

test 是一个测试系统,名叫 dragonboard。dragonboard 提供快速的板级测 试。编译输出相见后续的章节。

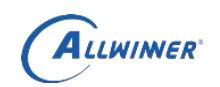

### <span id="page-9-0"></span>**2.7. device**

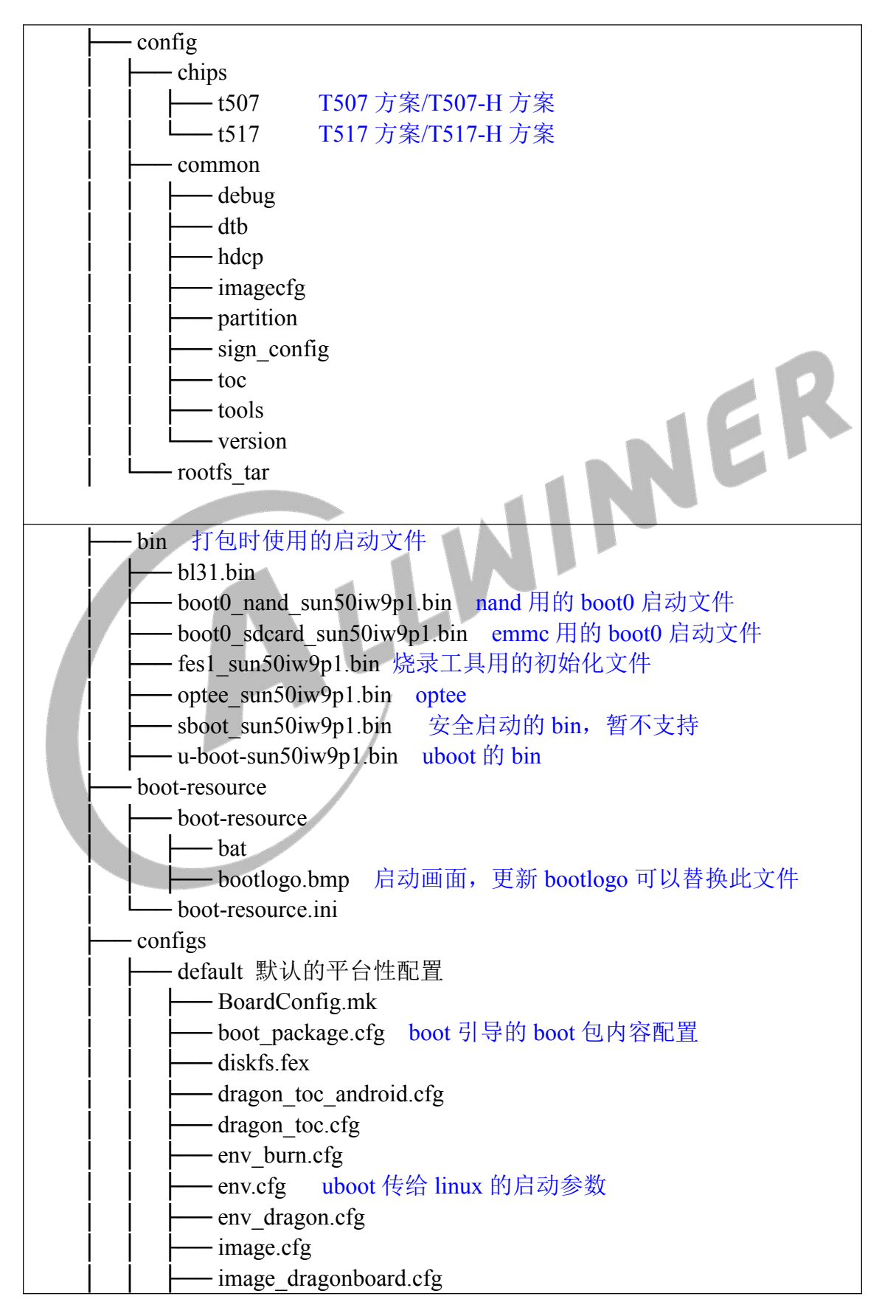

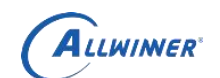

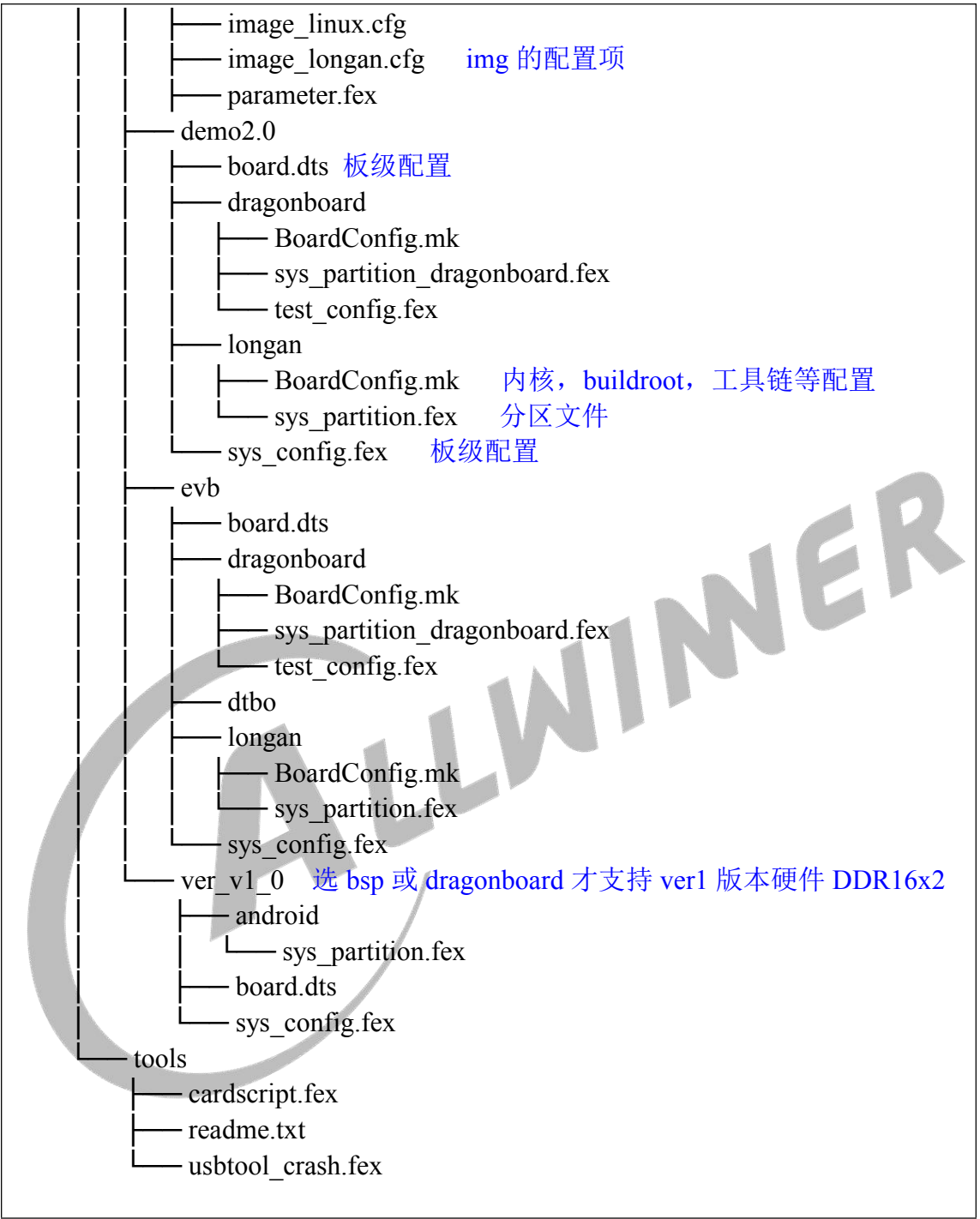

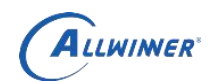

# <span id="page-11-0"></span>**3.**开发环境配置

本章主要介绍了如何在本地搭建编译环境来编译 Longan SDK 源代码。目前 SDK 只支持在 linux 环境下编译 Ubuntu 14.04(64 bit)。

一个典嵌入式开发环境通常包括 linux 服务器、 Windows PC 和目标硬件 板。linux 服务器上建立交叉编译开发环境, 为软件开发提供代码更新下载, 代 码交叉编译服务。

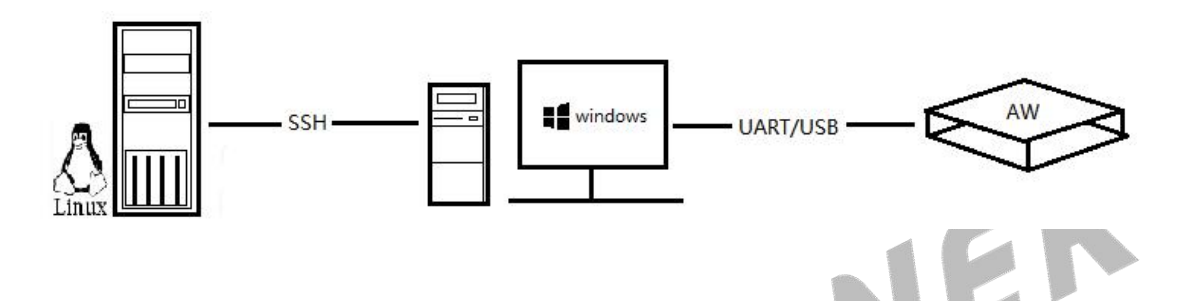

Windows PC 和 Linux 服务器共享程序, Windows PC 并安装 SecureCRT 或 puTTY, 通过网络远程登陆到 Linux 服务器, 在 linux 服务器上进行交叉编译 和代码的开发调试。

Windows PC 通过串口和 USB 与目标开发板连接,可将编译后的镜像文 件烧写到目标开发板,并调试系统或应用程序。

### <span id="page-11-1"></span>**3.1. Linux** 服务器开发环境搭建

linuxSDK 推荐的开发环境如下。

#### <span id="page-11-2"></span>**3.1.1.**硬件配置

推荐 64 位系统, 硬盘空间大于 30G。如果您需要进行多个构建, 请预留更 大的硬盘空间。

#### <span id="page-11-3"></span>**3.1.2.**系统版本

本 SDK 开发环境安装如下版本 linux 系统,在默认情况下,SDK 均以此 linux 系统进行编译。

Ubuntu 14.04.5 LTS

Linux version 3.19.0-80-generic (build $d(a)$ lcy01-33) (gcc version 4.8.4 (Ubuntu 4.8.4-2ubuntu1~14.04.3) ) #88~14.04.1-Ubuntu SMP Fri Jan 13 14:54:07 UTC 2017

注意: 如用其他版本的 linux, 请自行处理可能出现的软件包或环境设置问题。

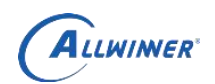

#### <span id="page-12-0"></span>**3.1.3.**网络环境

请自行安装安装 nfs、samba、ssh 等网络组件,并自行配置网络。

#### <span id="page-12-1"></span>**3.1.4.**软件包

 $\mathbb{R}$  gcc, ncurse, bison, autoconf, wget, patch, texinfo, zlib, dos2unix 之外,还需要安装一些额外的软件包。配置好网络环境之后,则可以通过如下命 令安装编译 SDK 需要的软件包:

sudo apt-get install git sudo apt-get install gnupg sudo apt-get install flex sudo apt-get install bison<br>sudo apt-get install gperf<br>sudo apt-get install build-essential<br>sudo apt-get install zip<br>sudo apt-get install libc6-dev<br>sudo apt-get install libcourses<sup>5</sup><br>sudo apt-get install libcourses<sup>5</sup> sudo apt-get install gperf sudo apt-get install build-essential sudo apt-get install zip sudo apt-get install curl sudo apt-get install libc6-dev sudo apt-get install libncurses5-dev:i386 sudo apt-get install x11proto-core-dev sudo apt-get install libx11-dev:i386 sudo apt-get install libreadline6-dev:i386 sudo apt-get install libgl1-mesa-glx:i386 sudo apt-get install libgl1-mesa-dev sudo apt-get install g++-multilib sudo apt-get install mingw32 sudo apt-get install tofrodos sudo apt-get install python-markdown sudo apt-get install libxml2-utils sudo apt-get install xsltproc sudo apt-get install zlib1g-dev:i386 sudo apt-get install gawk sudo dpkg-reconfigure dash 选择 no sudo ln -s /usr/lib/i386-linux-gnu/mesa/libGL.so.1 /usr/lib/i386-linux-gnu/libGL.so

若编译遇到报错,请再根据报错信息,安装对应的软件包。

### <span id="page-12-2"></span>**3.2. Windows PC** 环境搭建

本节介绍 Windows PC 端需要的环境配置。

#### <span id="page-12-3"></span>**3.2.1.**开发工具安装

全志科技版权所有,侵权必究 Copyright © 2020 by Allwinner. All rights reserved Page 13 of 52 请自行选择 SourceInsight, Notepad++, Qt Creator 等 IDE 或其它编辑软件,

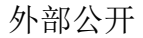

AIIWINNER

以及 Xshenll 或 puTTY 等串口通讯软件。

#### <span id="page-13-0"></span>**3.2.2.**开发板驱动安装

一般在 Windows7 的环境下,当目标板设备上电并插上 USB 线之后,会自 动安装 USB 设备驱动程序。如果安装成功,则会在 Windows 管理器中出现下图 中红色椭圆形标识的设备 Android Phone。

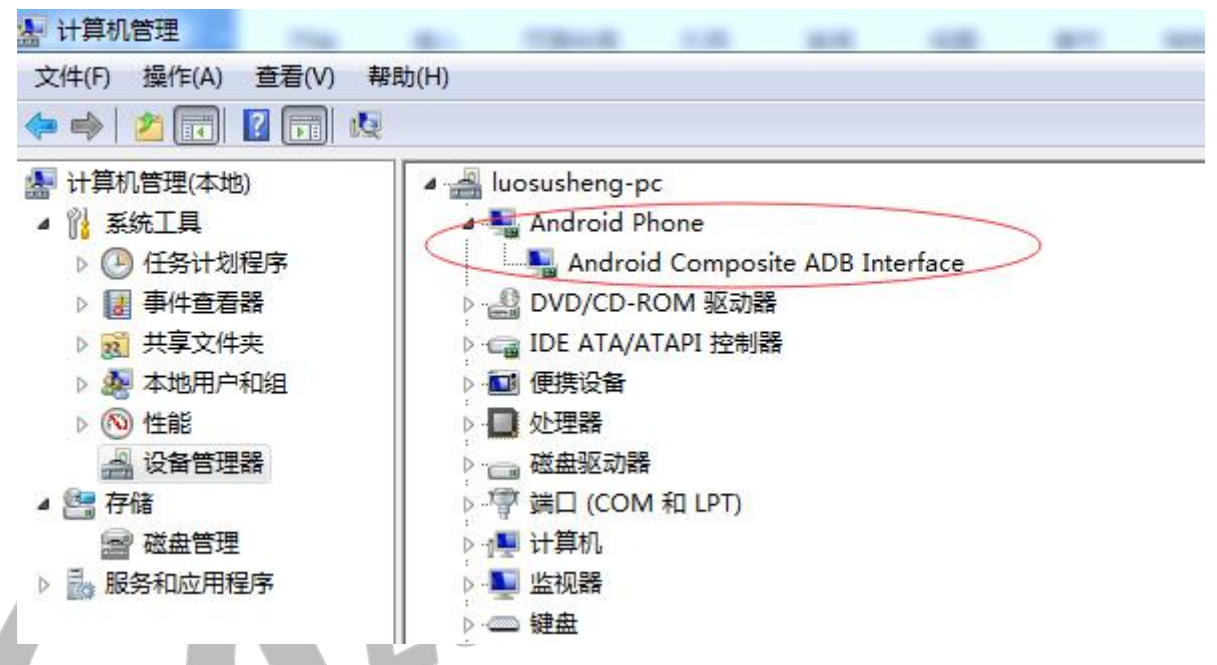

注意:有些电脑在设备上电并插上 USB 线之后,自动安装 USB 设备驱动程 序会失败。推荐使用驱动人生等软件,自动检索安装驱动程序。

#### <span id="page-13-1"></span>**3.2.3.**烧录软件安装

烧录软件 PhoenixSuit-v1.13 和 PhoenixCard4.2.4,分别为 USB 线刷和 SD 卡 刷。这两个软件的安装包位于 tools\tools\_win\。解压后会有中英文两个版本,选 择一个版本即可。当 sdk 编译打包后, 就可以通过 PhoenixSuit 烧录, 详细步骤 将在后文介绍。

(**PS:**请注意 **T5** 要使用新的 **PhoenixSuit**(**v1.13**)和 **PhoenixCard**(**4.2.4**), 要不然可能会导致无法进行卡升级等问题。)

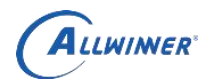

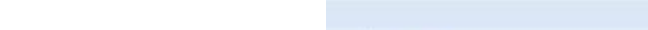

kunos > tools > tools\_win >

<span id="page-14-0"></span>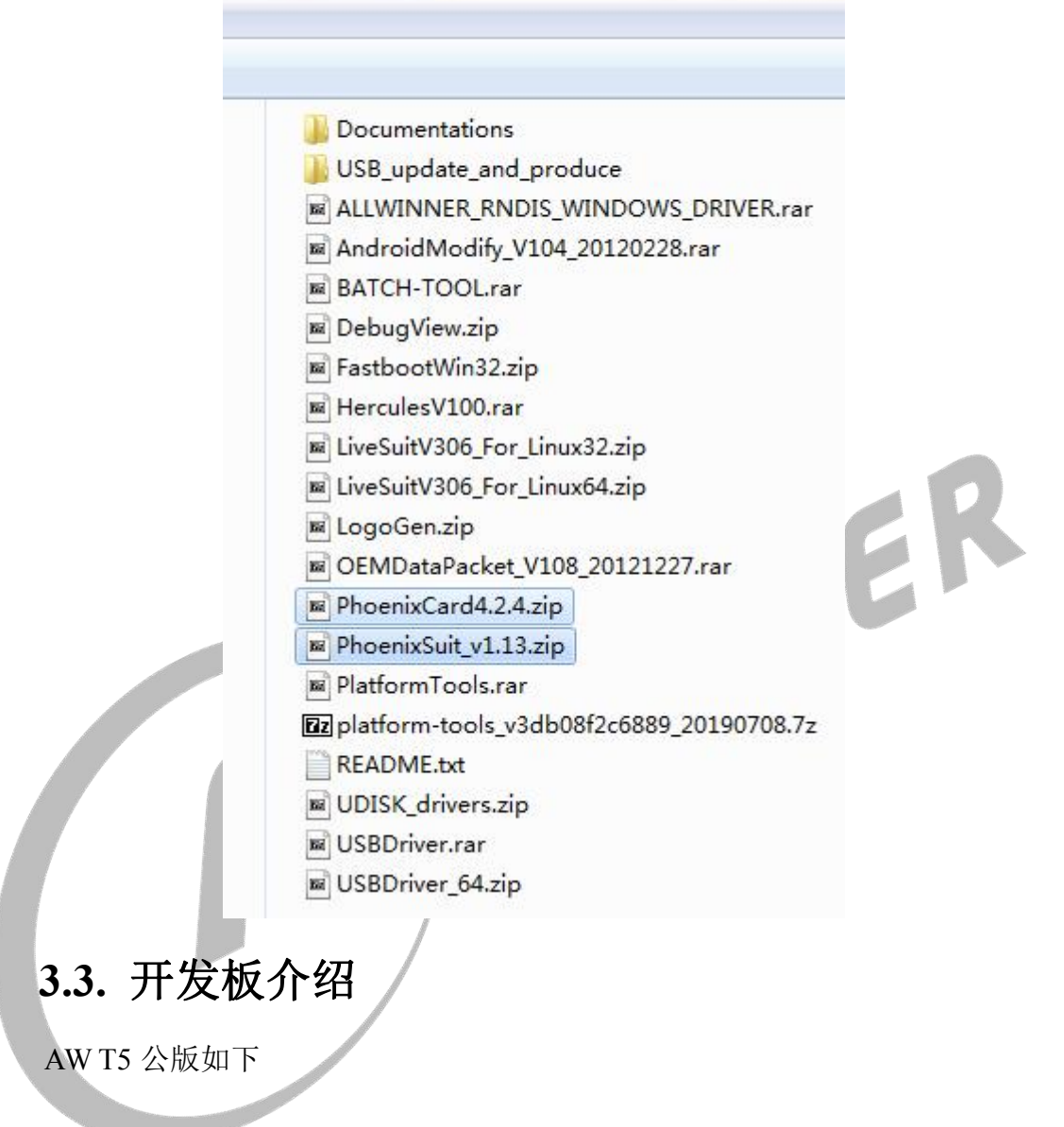

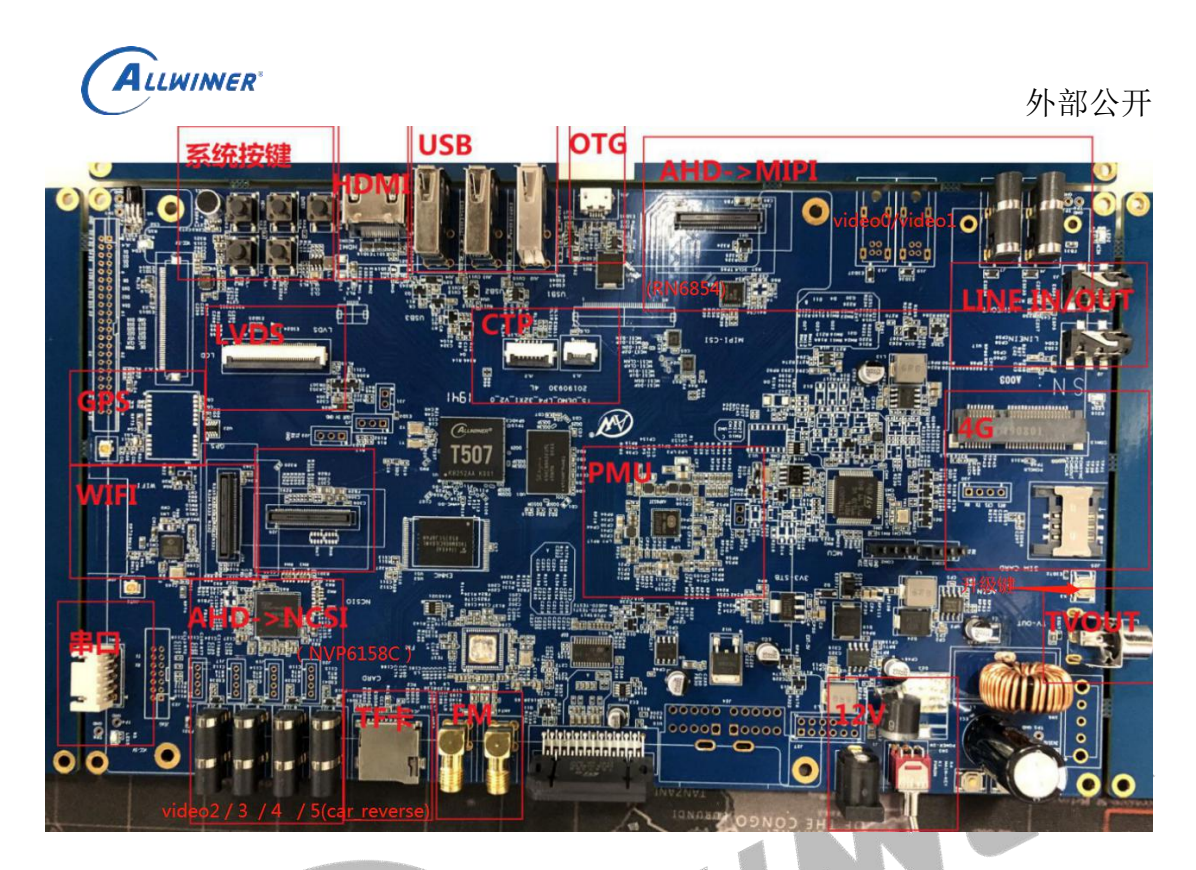

本手册重点关注 DCIN12V(连接 12V 直流电源),CPU 调试串口(连接串 口通讯),USB-OTG micro 端口(用于烧录和 ADB)。

#### <span id="page-15-0"></span>**3.3.1.**使用准备

请检查串口硬件工具以及串口连接线、12V 直流电源、以及 miniUSB 线等 是否就绪。

#### <span id="page-15-1"></span>**3.3.2.**开发板供电

请使用 12V 直流电源为开发板供电,供电电流推荐 2A 左右。

#### <span id="page-15-2"></span>**3.3.3.**串口连接

默认的调试串口用的是 uart0, 电压为 3.3v, 连接如下图:

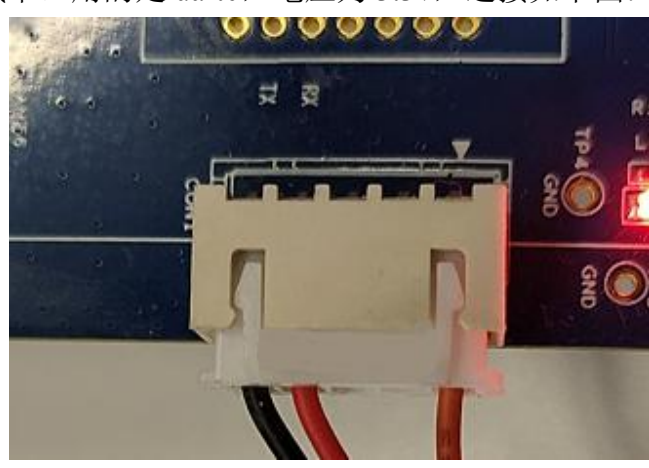

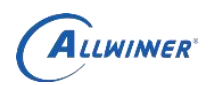

#### <span id="page-16-0"></span>**3.3.4. USB** 调试连接

请使用 USB Micro 数据线,连接开发板和 windows PC 和 usb 端口。

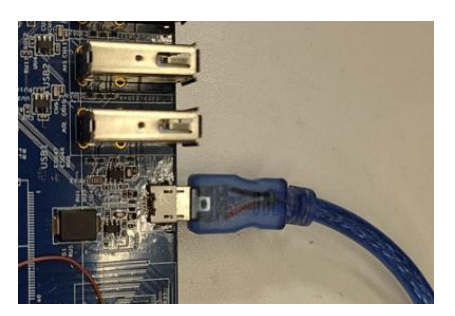

#### <span id="page-16-1"></span>**3.3.5.**摄像头硬件连接

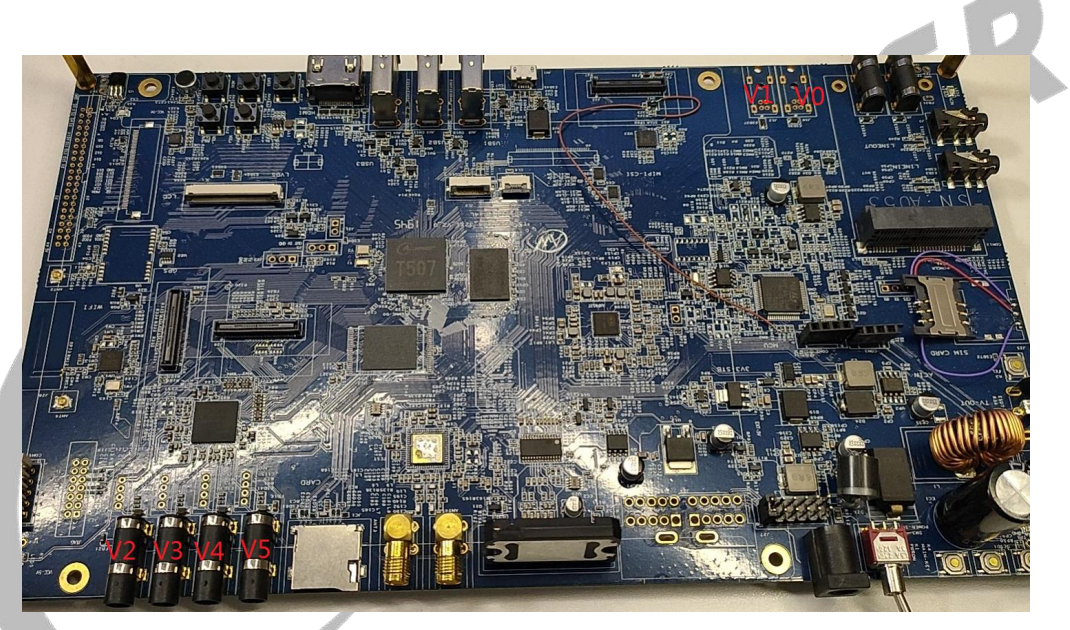

图中 V 表示 video,上面 V2对应软件上的/dev/video2 节点, 图中 0 和 1 两个摄像头默认没有接插座。

Video0/1 由 rn6854 捕获数据,并通过 MIPI-CSI 通道传入 T507 video2/3/4/5 由 nvp6158c 捕获数据,并通过 NCSI 通道传入 T507 所有 video 默认使用的电压都是 5v。

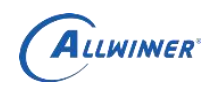

# <span id="page-17-0"></span>**4.**编译代码和打包固件

本章介绍全编译和部分编译的详细步骤。编译完成后,通过打包,生成最终的 img。

### <span id="page-17-1"></span>**4.1.** 编译基础

#### <span id="page-17-2"></span>**4.1.1.**基本编译命令

进入 longan 顶级目录,执行如下命令即可。

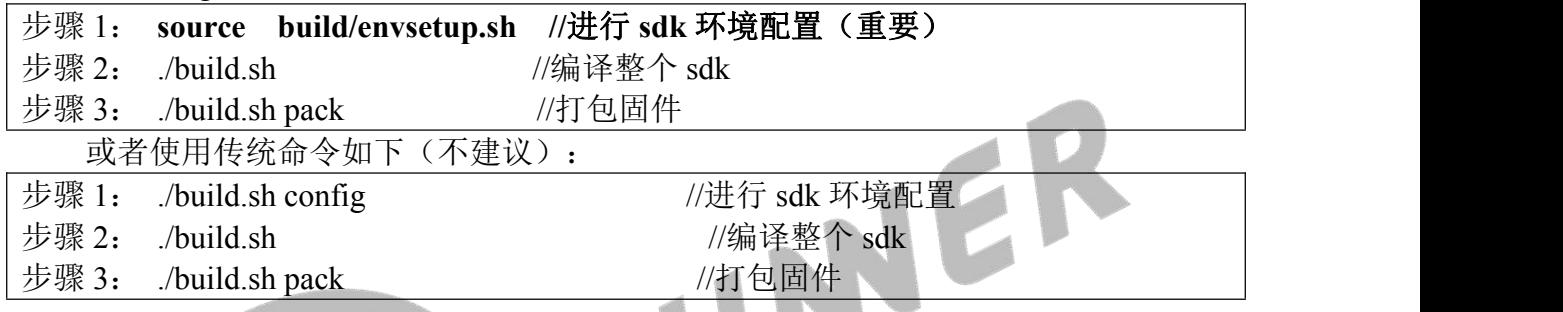

#### <span id="page-17-3"></span>**4.1.2.**编译选项

只有执行了 source build/envsetup.sh 命令进行了编译配置, 如下命令才能生效。

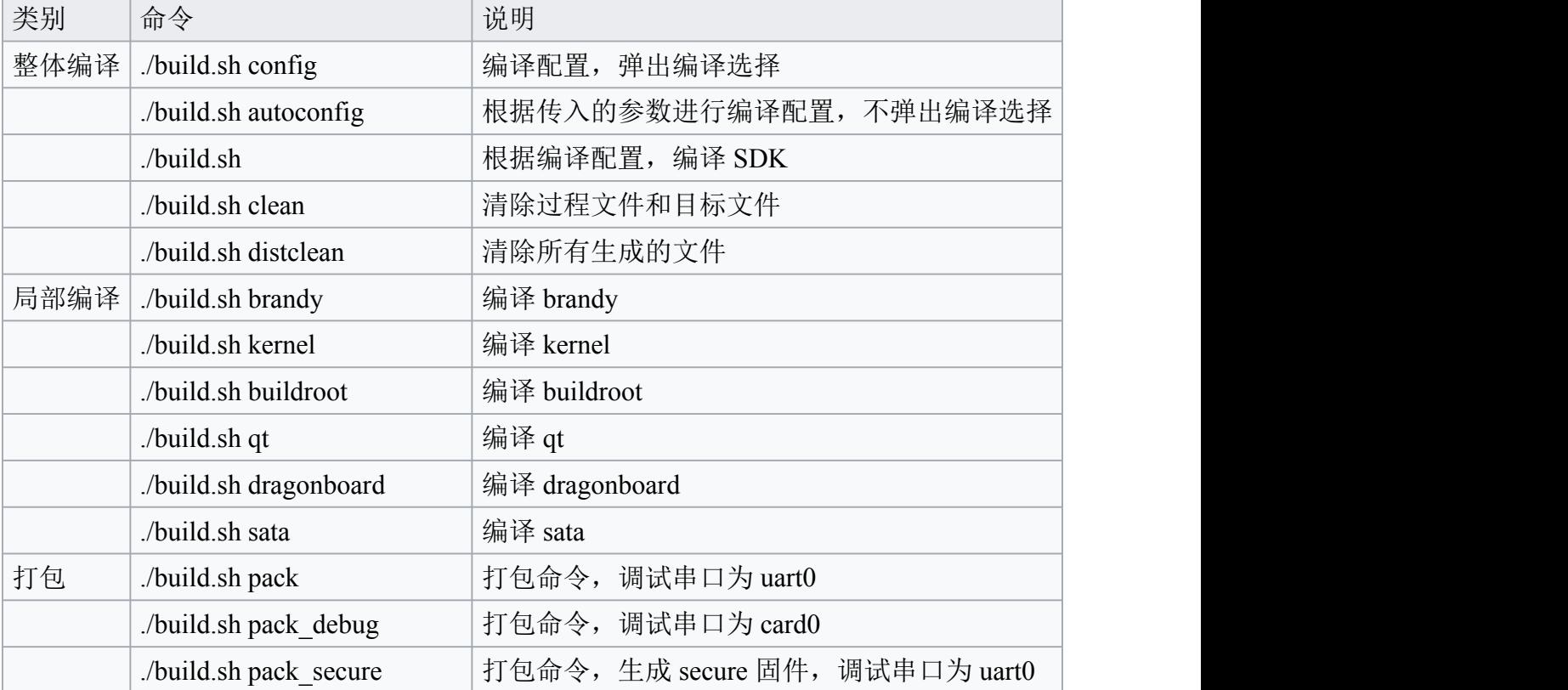

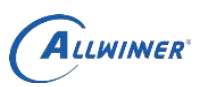

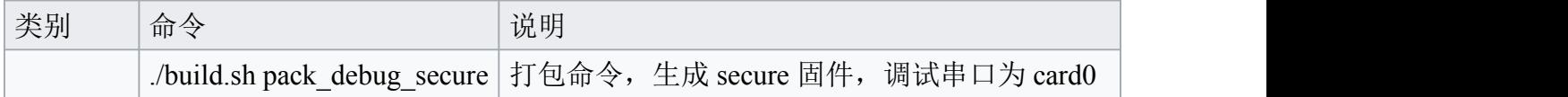

### <span id="page-18-0"></span>**4.1.3.**扩展编译命令

执行 source build/envsetup.sh 命令进行了编译配置,如下命令生效。

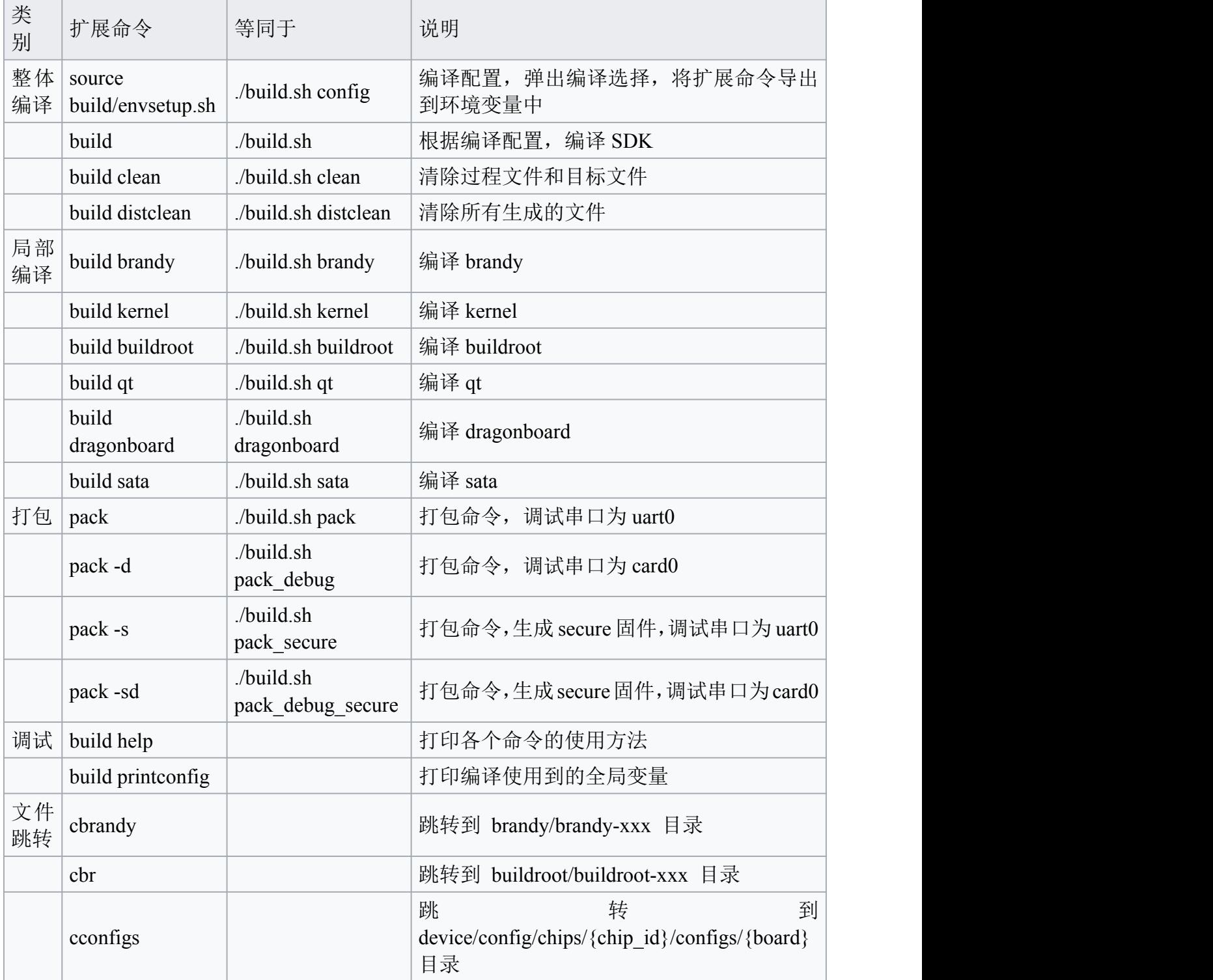

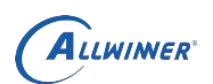

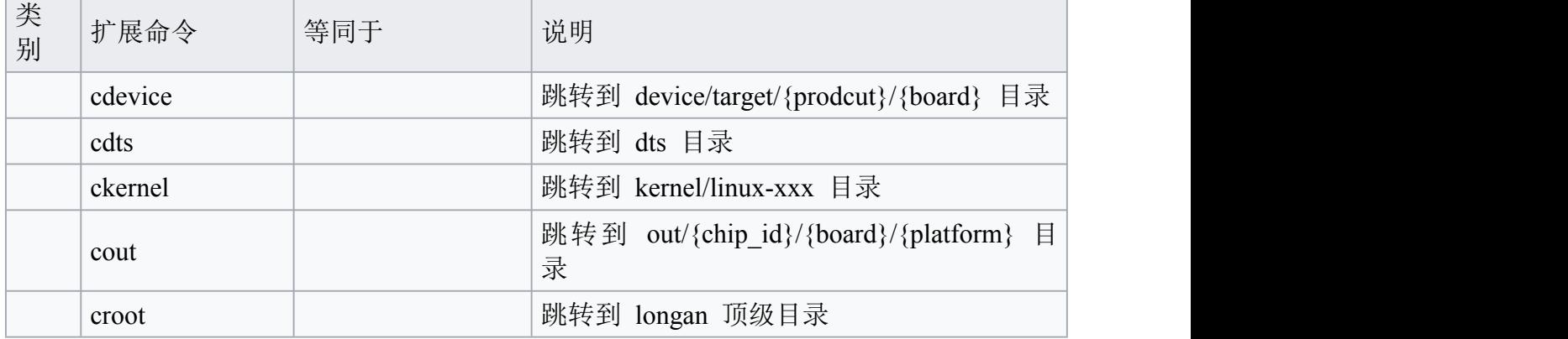

### <span id="page-19-0"></span>**4.2.** 编译示例

建议的编译步骤如下:<br>
./build.sh config<br>
source build/envsetup.sh<br>
build<br>
build qt<br>
build<br>
post ./build.sh config source build/envsetup.sh build build qt build pack

最终生成的 img 参考: out/t507\_linux\_demo2.0\_uart0.img。

#### <span id="page-19-1"></span>**4.2.1.**配置环境

执行 build.sh config,在后续对话中选择配置 。Choice 选择时可以输入数字也可以 输入数字对应的字符串。

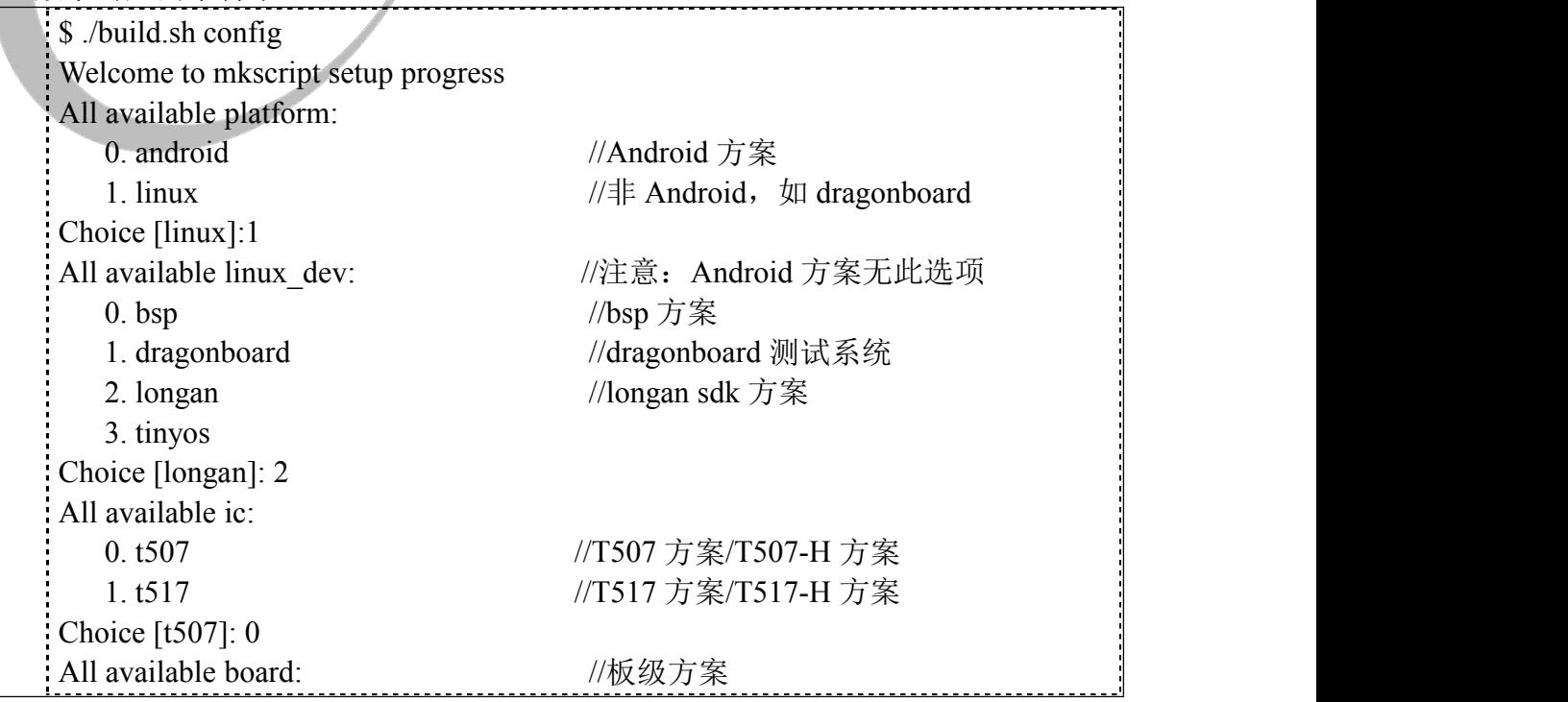

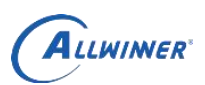

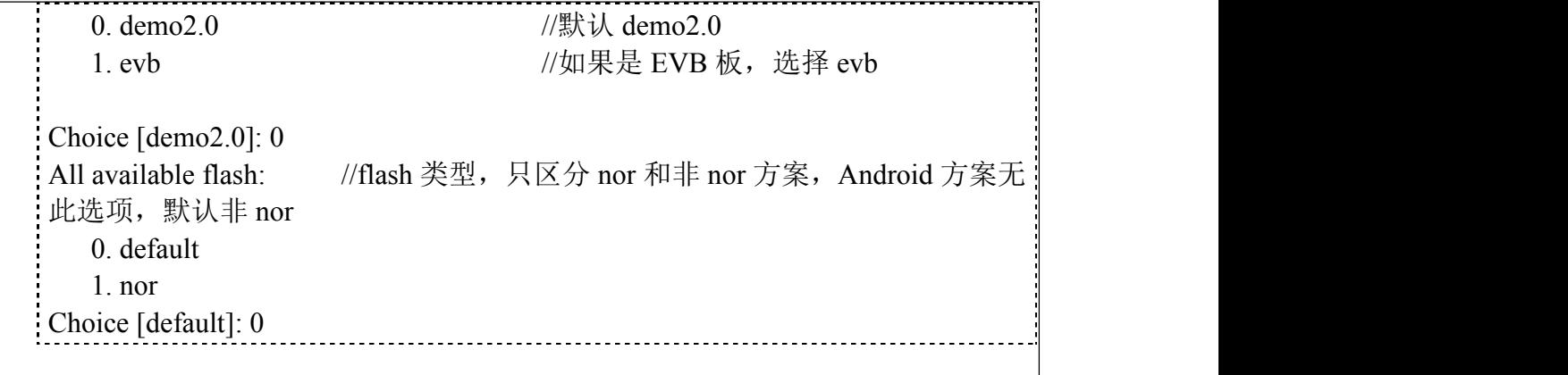

#### <span id="page-20-0"></span>**4.2.2.T5 auto** 编译详解

Auto 提供以下内容: platform/framework/auto/ ├── rootfs - sdk demo - sdk\_lib

rootfs: 提供 adb、自动挂载、多媒体等配置,每次编译时会拷贝其里面的内容到 out 目录对应位置(target 下),以便一起打包。在上电时,会挂载部分驱动,设置相 关环境。

sdk lib: 提供一些常用库文件, 如编解码, 摄像头等相关资源。 sdk\_demo: 提供常用示例程序。其中 sdktest 是摄像头显示和录像程序。详情请查 阅对应代码和提示。

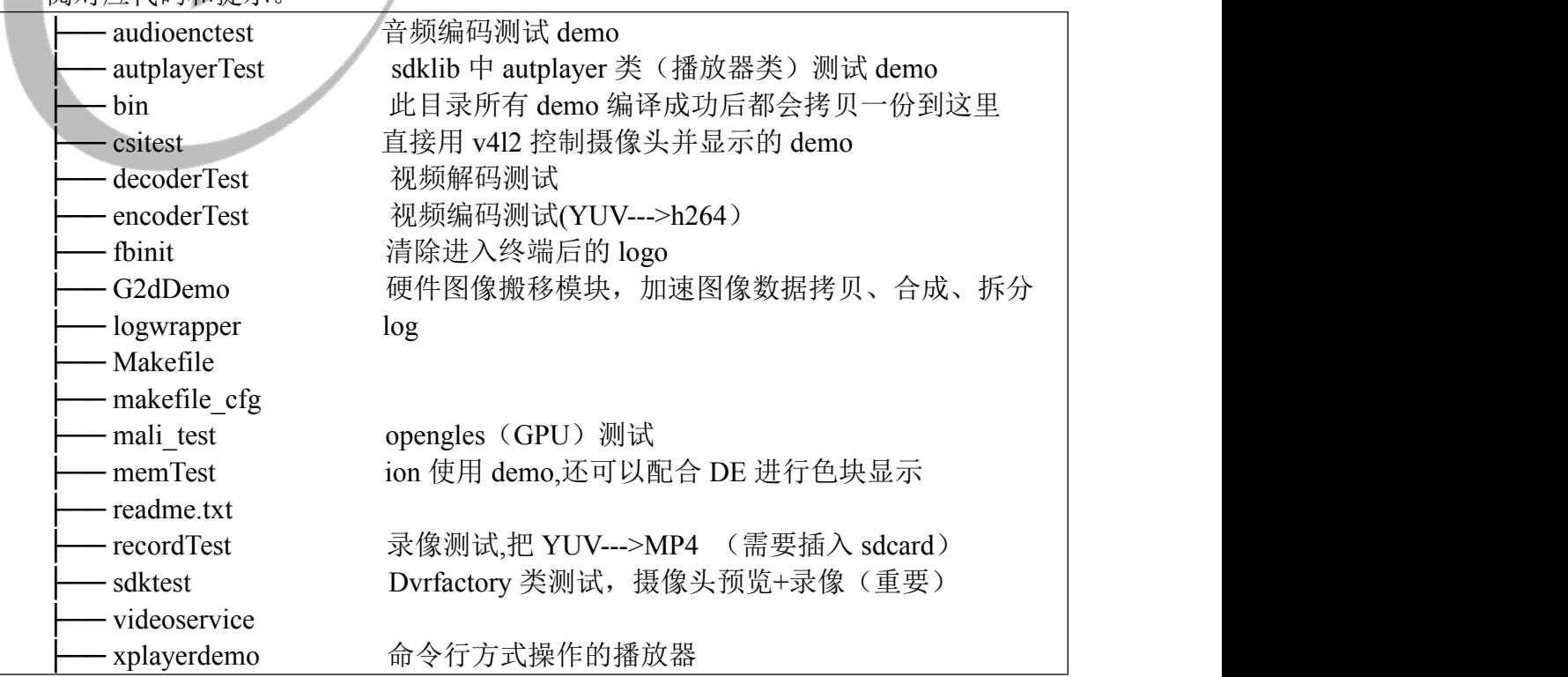

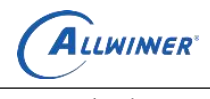

yuvDisplayTest DE 显示一张 yuv 图片

#### <span id="page-21-0"></span>**4.2.3.T5 Qt** 编译详解

Qt 源代码位于: platform/framework/qt/qt-everywhere-src-5.12.5。

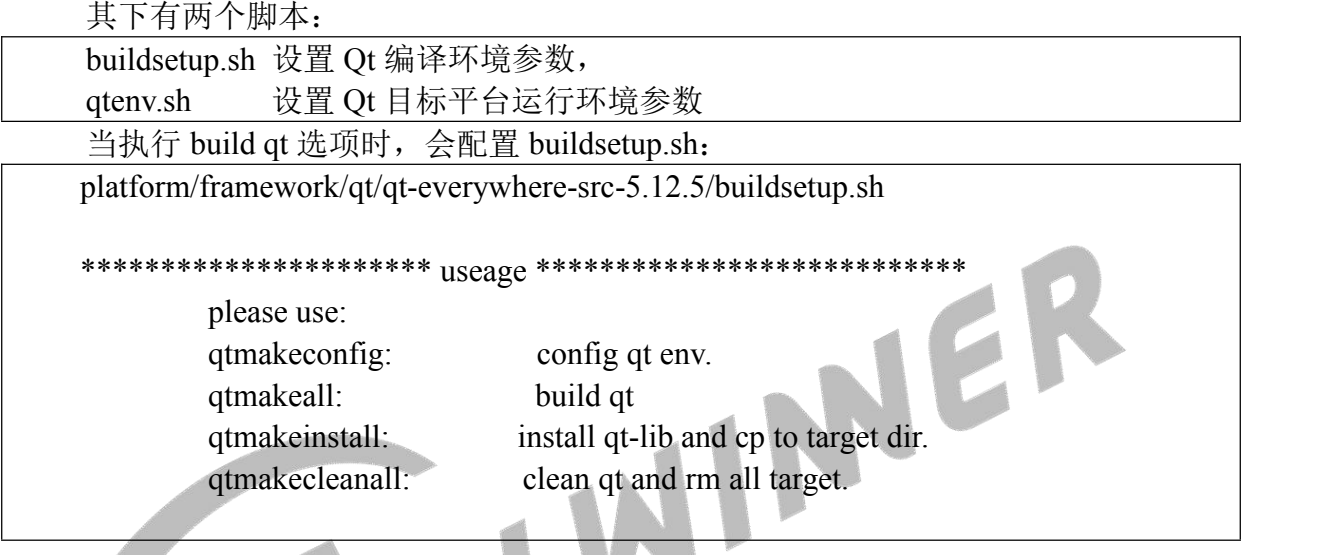

如果单独编译,可以 qt 目录下 source 该脚本, 按上述命令执行即可。当执行 qtmakeinstall 时,重点会执行以下三个步骤:

1. 将目标文件安装到 platform/framework/qt/qt-everywhere-src-5.12.5/Qt\_5\_12\_5 目 录, 2008年第19章 1979年第19章 1989年第19章 1989年第19章 1989年第19章 1989年第19章 1989年第19章 1989年第19章

2. 将 运 行 时 所 需 的 Qt 库 文 件 拷 贝 到 out 目 录 。 将 qtenv.sh 文 件 拷 贝 到 quto\rootfs\etc\,由 rcS 上电时执行。

3. 脚本会重新再次执行 build, 重新编译, 以加入 qt 库, 供打包程序使用。

编译 Qt 库之后,再运行一次 build.sh, 然后重新打包, 就可以将 Qt 库文件打包进 img 了。

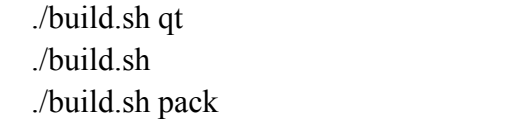

### <span id="page-21-1"></span>**4.3.** 工具链简介

目前使用三个工具链。

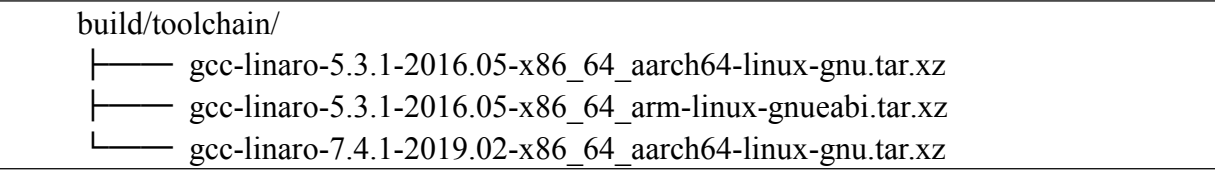

<span id="page-22-0"></span>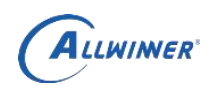

#### **4.3.1.Kernel** 工具链

Kernel 工具链位于: build/toolchain/gcc-linaro-5.3.1-2016.05-x86\_64\_aarch64-linux-gnu.tar.xz 鉴于统一开发的需要,目前 64 位 IC 都采用该工具链来编译内核。

#### <span id="page-22-1"></span>**4.3.2.Buildroot** 工具链

Buildroot 工具链位于:

build/toolchain/gcc-linaro-7.4.1-2019.02-x86\_64\_aarch64-linux-gnu.tar.xz

理论上, buildroot 应该和 kernel 使用同一个工具链。但在移植 Qt 过程中, 发现 gcc-linaro-5.3.1 的 aarch64 版本存在 bug,无法正常编译 Qt。经过验证,需要更高版本 的 gcc。因此,为了兼容上层对 Qt 的需求,不得不使用更高版本的 7.4.1 的 linaro gcc 来 编译 buildroot 应用。<br><br><br>4.3.3. Dragonboard 丁 <sup>目 &\*</sup>

### <span id="page-22-2"></span>**4.3.3. Dragonboard** 工具链

Dragonboard 工具链位于:

build/toolchain/gcc-linaro-5.3.1-2016.05-x86\_64\_arm-linux-gnueabi.tar.xz

同样的,在理论上 Dragonboard 应该和 kernel 使用同一个工具链。不过因为该系统 只是提供板级测试,不必追求性能。我们希望它在 32 位和 64 位上都可以直接使用,避 免重复移植编译。因此统一用完整的打包方式来移植,减少不必要的工作量。

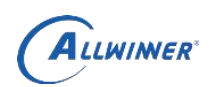

# <span id="page-23-0"></span>**5.**固件烧写

本章介绍如何将编译好的固件,烧写到开发板的步骤。工具路径 tools/tools\_win/

### <span id="page-23-1"></span>**5.1. USB** 烧录

这种烧录方式方便开发人员进行软件的开发以及调试,具体步骤如下。

#### <span id="page-23-2"></span>**5.1.1.**运行 **PhoenixSuit**

启动 PhoenixSuit:

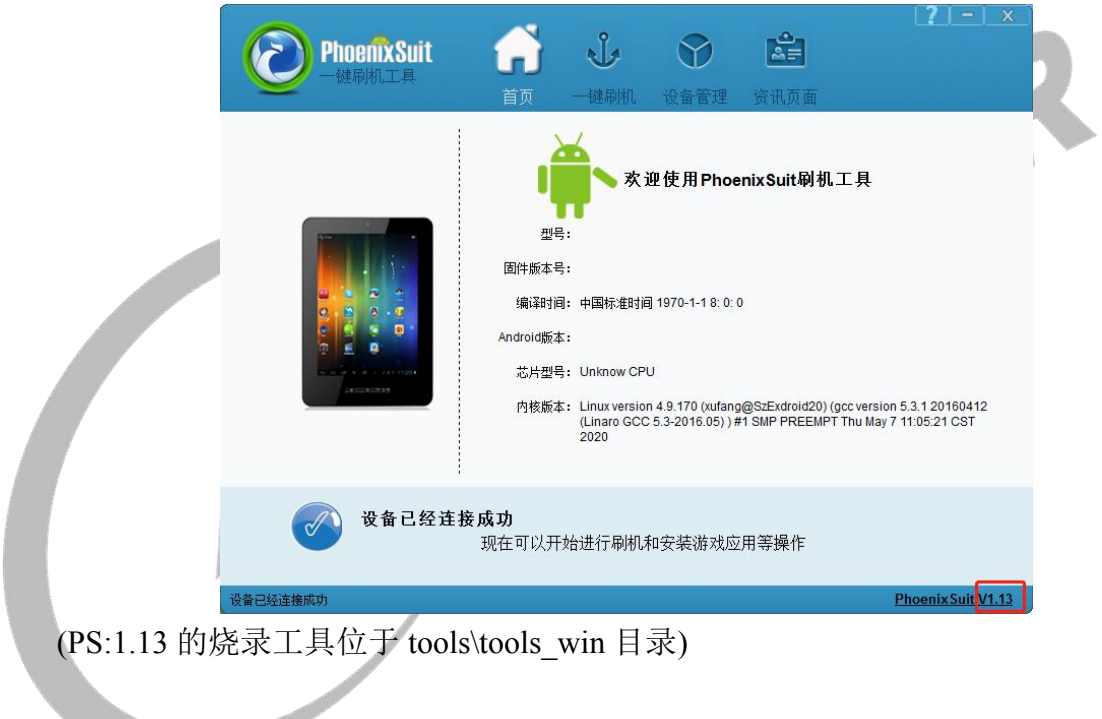

### <span id="page-23-3"></span>**5.1.2.**连接设备

开发板上电开机,用 microUSB 线连接到电脑,查看是否检测到设备。检测到设备 之后的界面如下,下方会提示设备连接成功:

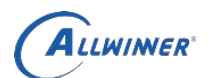

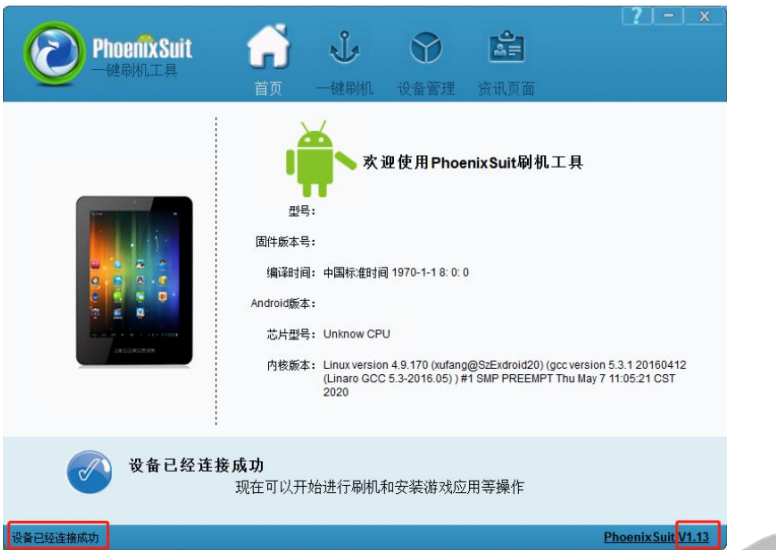

注意:如未检测到设备,可能驱动未正常安装。可以使用驱动人生等软件自动安装 即可。

<span id="page-24-0"></span>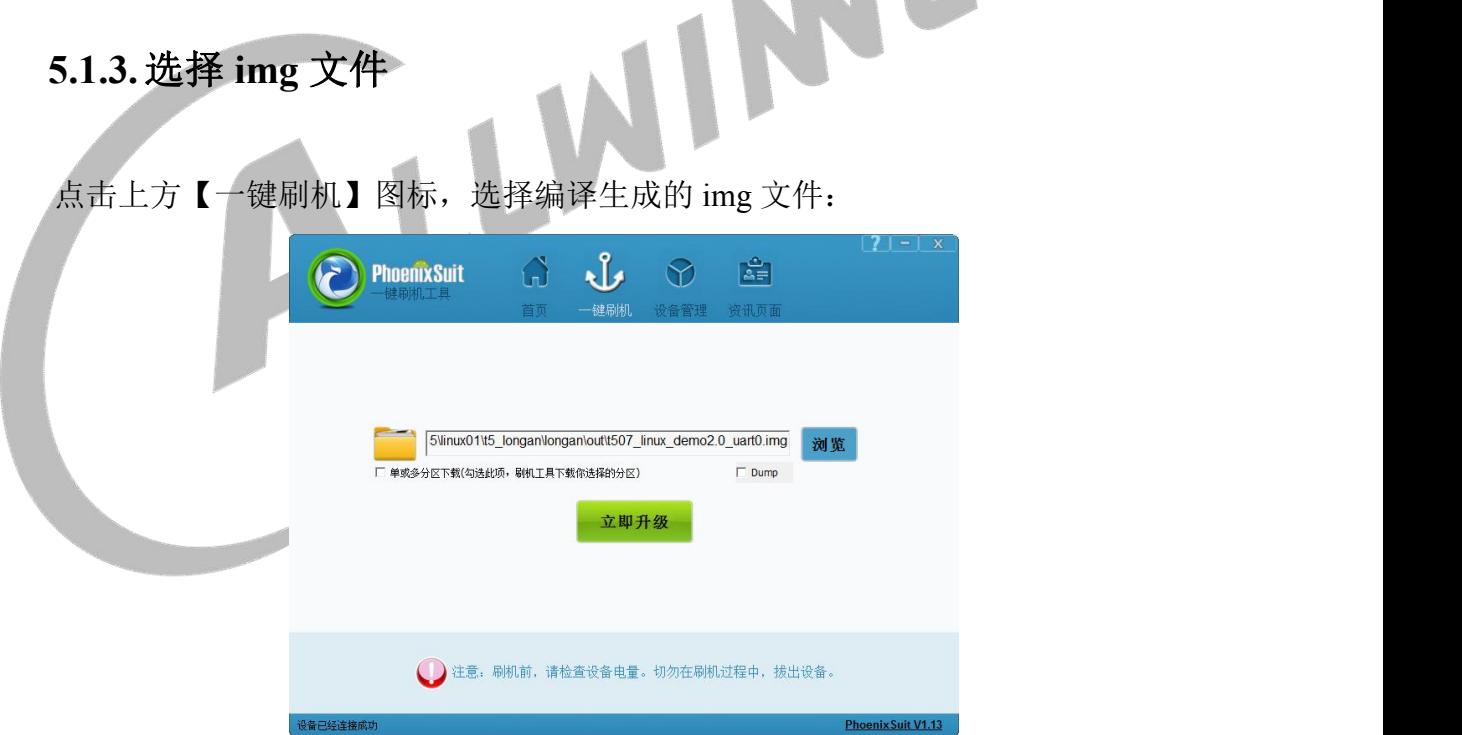

注意:选择完. img 文件后,若 PhoenixSuit 是 v1.13 以上的版本,可以点"立即 升级"进行升级烧录。

### <span id="page-24-1"></span>**5.1.4.**开始烧录

关闭 T507 开发板电源, 待所有的指示灯都灭干净。按住机器的 FEL 按键, 重 新给 T507 供电。

或者直接按住 FEL 键,再按 reset。

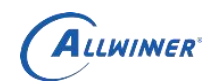

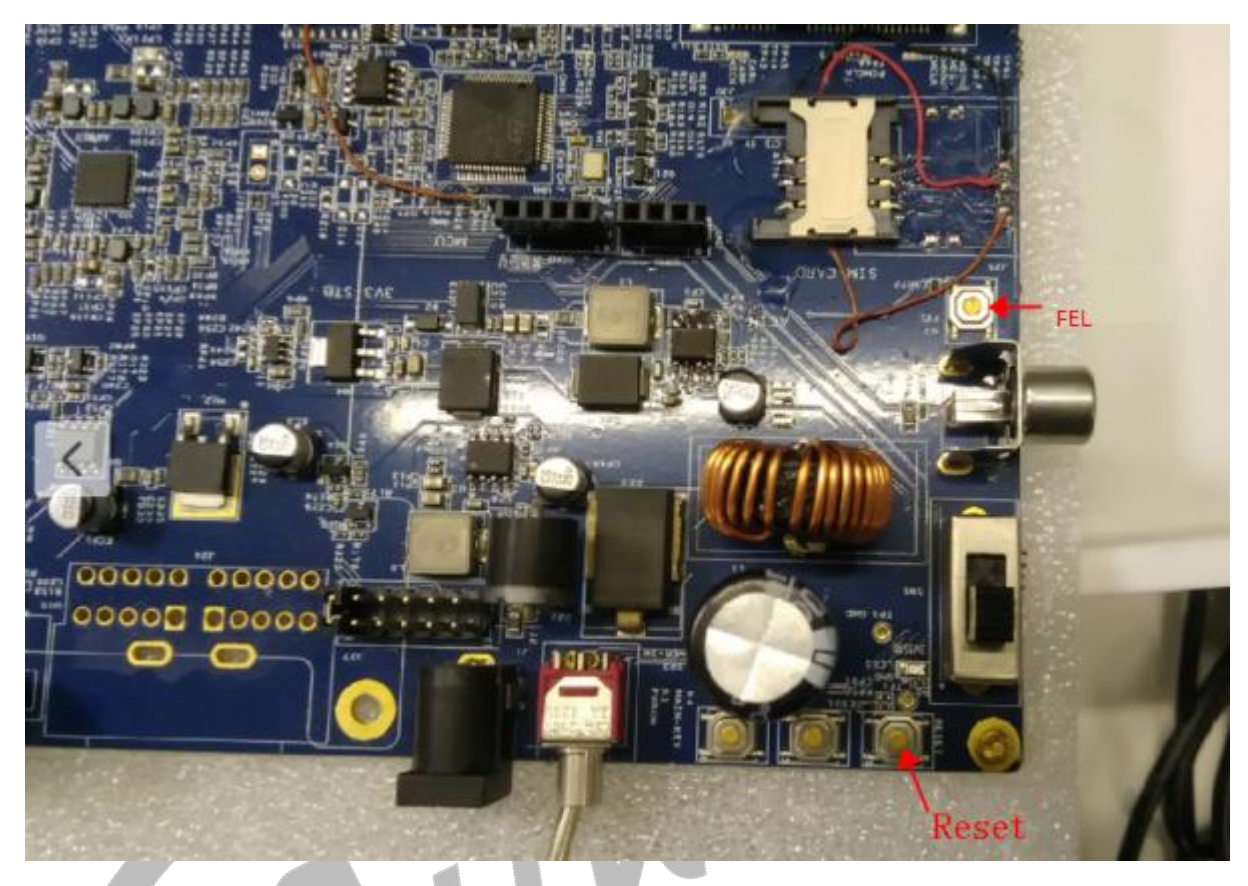

正确操作后,PhoenixSuit 会提示是否强制格式化。选择是。

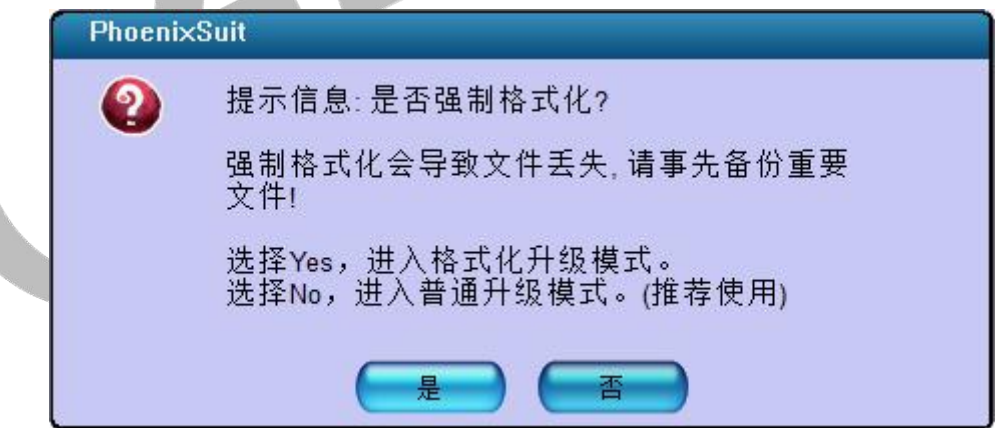

之后 PhoenixSuit 提示正在烧写固件,等待烧写成功。

注意:在开始菜单,或者安装目录,可以找到《PhoenixSuit 用户指南.pdf》,里 面介绍了烧录软件的整个流程。更具体的信息请参考该文档。

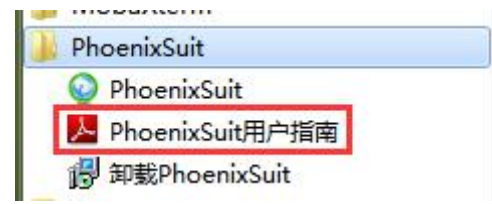

<span id="page-26-0"></span>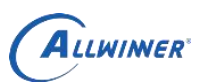

### **5.2. SD** 卡烧录

此种方式常用于量产或售后软件升级。

### <span id="page-26-1"></span>**5.2.1.**制作升级卡

解压 PhoenixCard (工具位于 tools\tools\_win 目录), 然后打开 PhoenixCard.exe, 制作 sd 升级卡的相关信息可以点"帮助"查看。参考下图:

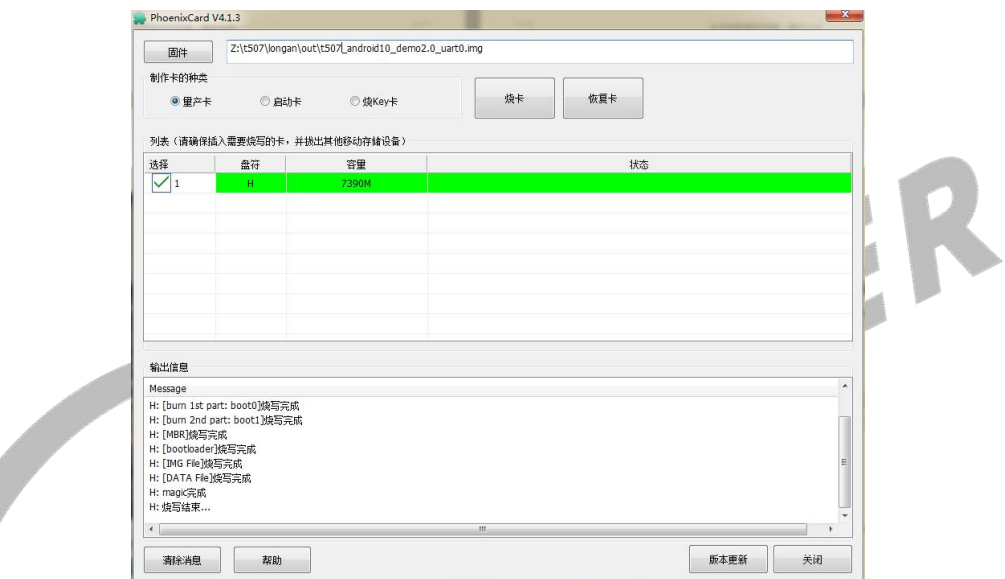

(注意**:**若是 **v4.2** 以下的软件,则有可能无法进行正常的卡升级**/**卡烧录动作。)

### <span id="page-26-2"></span>**5.2.2.**插入平台上电升级

卡烧录好后, 插到机器 SD 卡升级的槽上, 如下图:

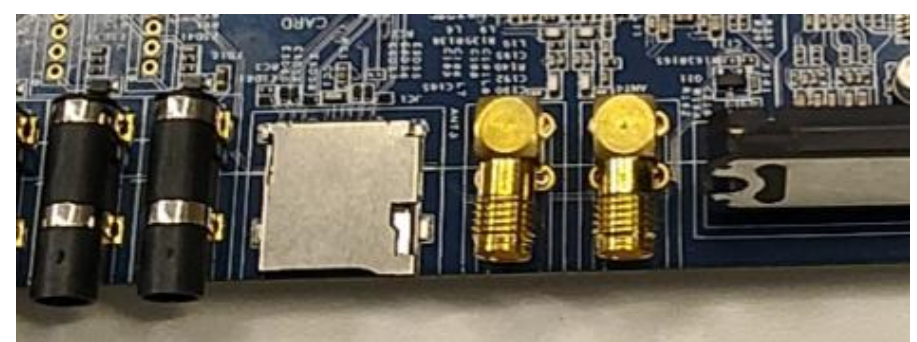

重新上电,机器就会自动升级了。可以看到屏幕上有进度条,调试串口有相应输出。 整个过程大概 1~2 分钟,具体视固件大小而定。升级完毕后拔掉 sd 卡,然后重新上电。

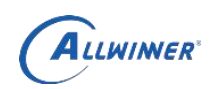

# <span id="page-27-0"></span>**6.**系统调试

支持串口和 adb 方式来和 windows PC 通讯。

## <span id="page-27-1"></span>**6.1.** 串口登录命令行

通过 windows PC 端串口通讯工具,连接开发板串口。 配置参数: 波特率: 115200, 数据位: 8, 奇偶校验位: 无, 停止位: 1。

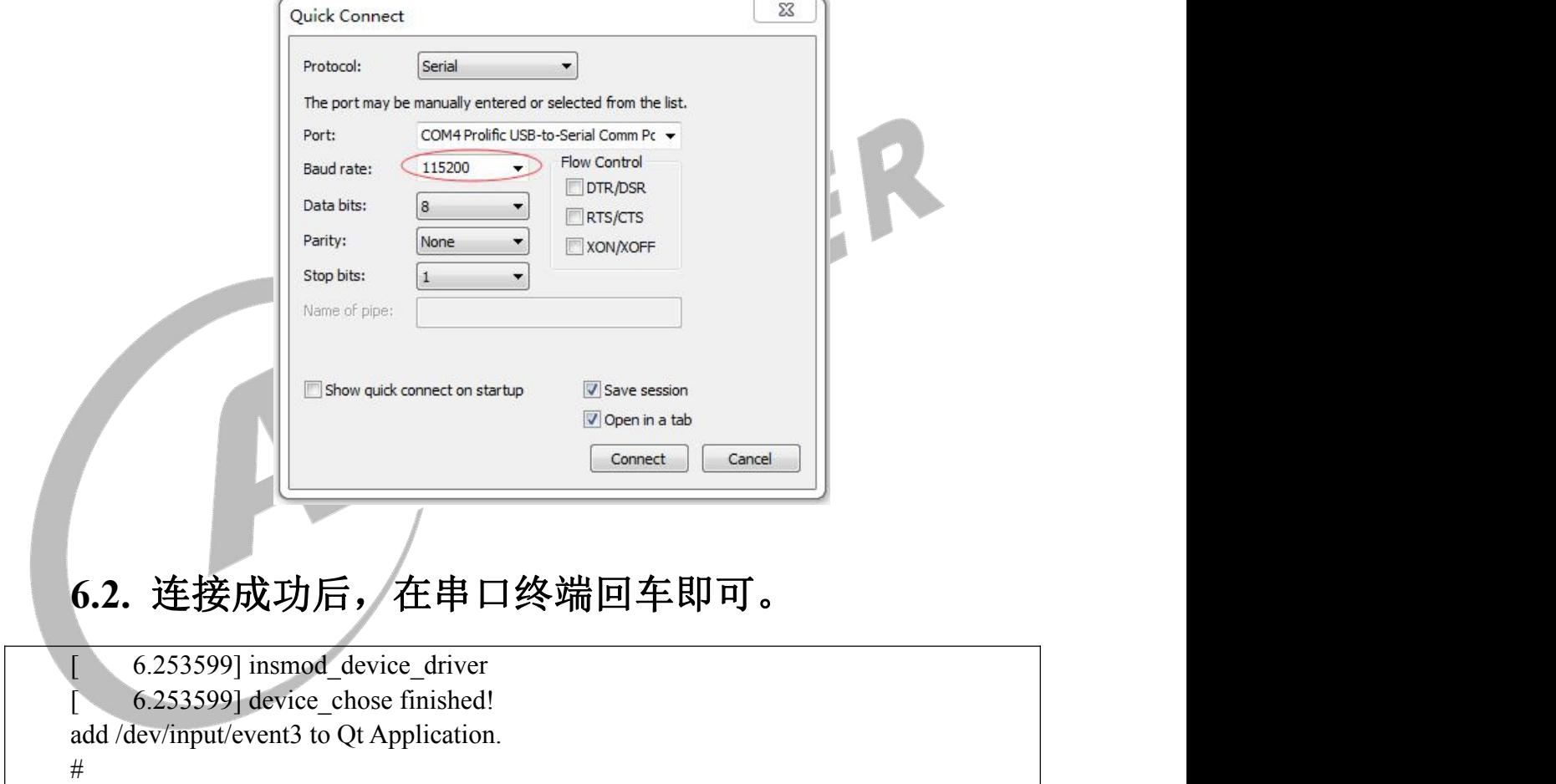

# <span id="page-27-3"></span><span id="page-27-2"></span>**6.3.** 使用 **adb** 调试

#### <span id="page-27-4"></span>**6.3.1. adb** 简介

adb 全称为 Android Debug Bridge, 是 Android SDK 里的一个工具, 用于操作管理 Android 模拟器或真实的 Android 设备。其主要功能有:

- > 运行设备的 shell (命令行)
- > 管理模拟器或设备的端口映射
- 在计算机和设备之间上传/下载文件

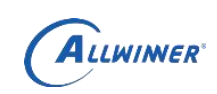

#### <span id="page-28-0"></span>**6.3.2.**运行 **adb**

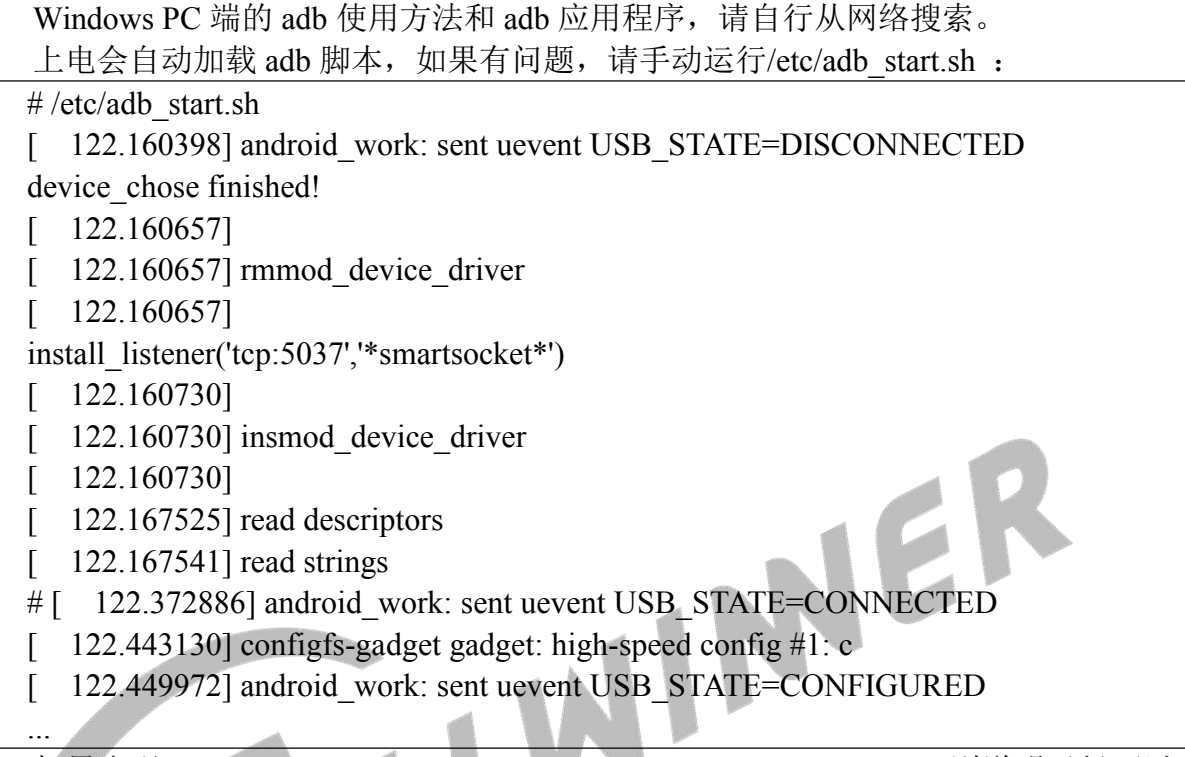

如果出现 android\_work: sent uevent USB\_STATE=CONFIGURED, 则说明已经可以 了, 如果没有出现, 请再次执行/etc/adb\_start.sh 并检查接线是否正常。这样就可以在 Windows PC 直接通过 adb 来更新平台的应用程序或者库文件,不用重新烧录了。

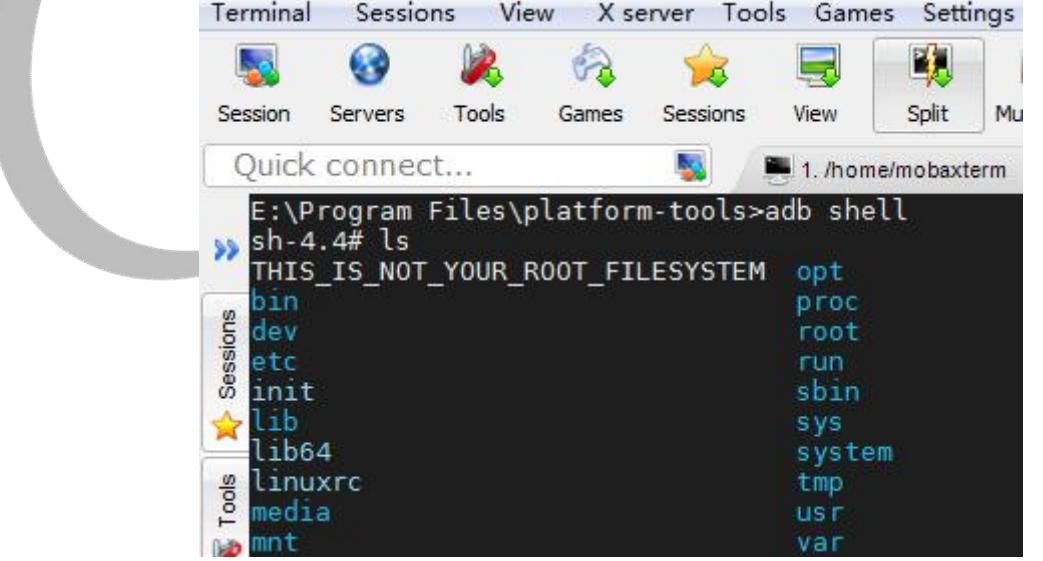

<span id="page-28-1"></span>**6.3.3. ADB** 常用命令

#### **6.3.3.1. PC** 端查看当前连接的设备

adb devices

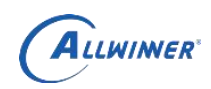

该命令返回的结果是电脑的 android 设备或者模拟器;

#### **6.3.3.2. PC** 端进入设备 **shell** 命令行模式

adb shell

#### **6.3.3.3.** 将电脑上的文件上传至设备

adb push <local path> <remote path> 用 push 命令可以将电脑上的文件或者文件夹上传至设备。 local path 一般指电脑; remote path 一般指 adb 连接的设备。例如:将 F:\多媒体测试\cam720.yuv 文件上传至设 备/tmp 目录: adb push F:\多媒体测试\cam720.yuv /tmp **6.3.3.4.** 下载设备里的文件到电脑 adb pull  $\le$ remote path $>$   $\le$ local path $>$ 

pull 命令可以把设备上的文件或者文件夹下载到本机电脑中。例如: 将设备 /tmp/cam720p.H264 文件下载至电脑 D:\

adb pull /tmp/cam720p.H264 D:\

### <span id="page-29-0"></span>**6.4. GDB** 调试工具

Sdk 中提供标准 gdb 工具可以在开发板上进行本地调试。 在终端可以直接运行 gdb 来调试程序:

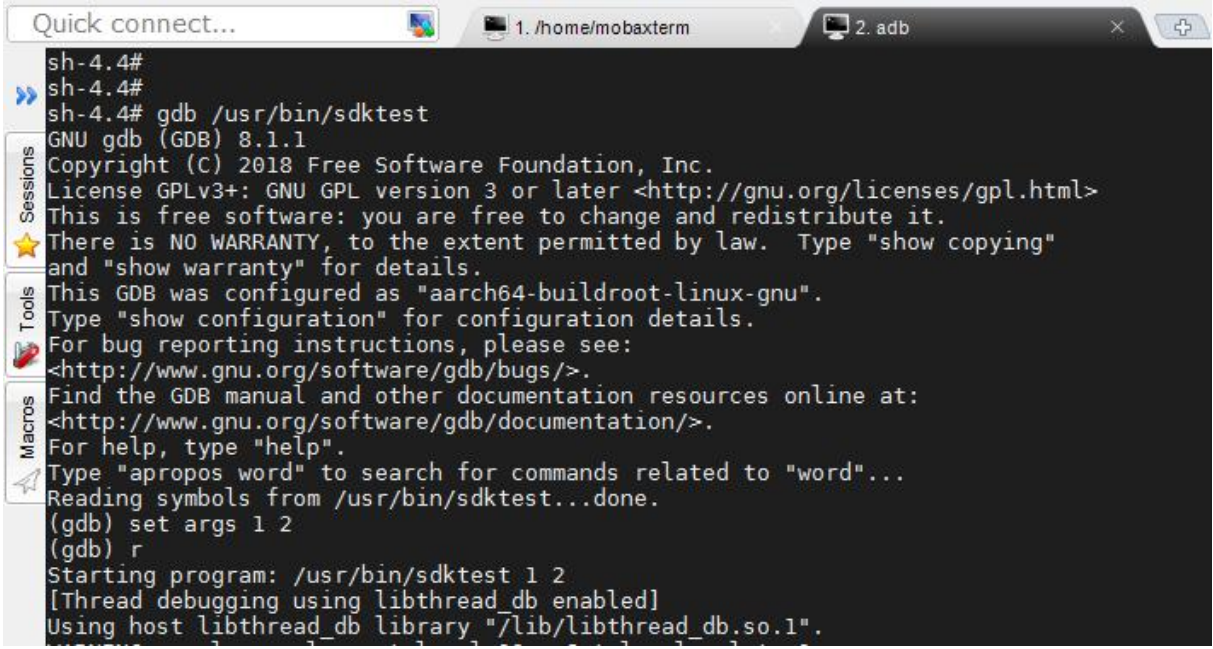

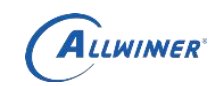

# <span id="page-30-0"></span>**7.Dragonboard** 测试系统的使用

Dragonboard 是全志的测试系统。在编译时,选择 dragonboard 可以生成用于测试的 dragonboard 的 img, 和 longan 选项并列:

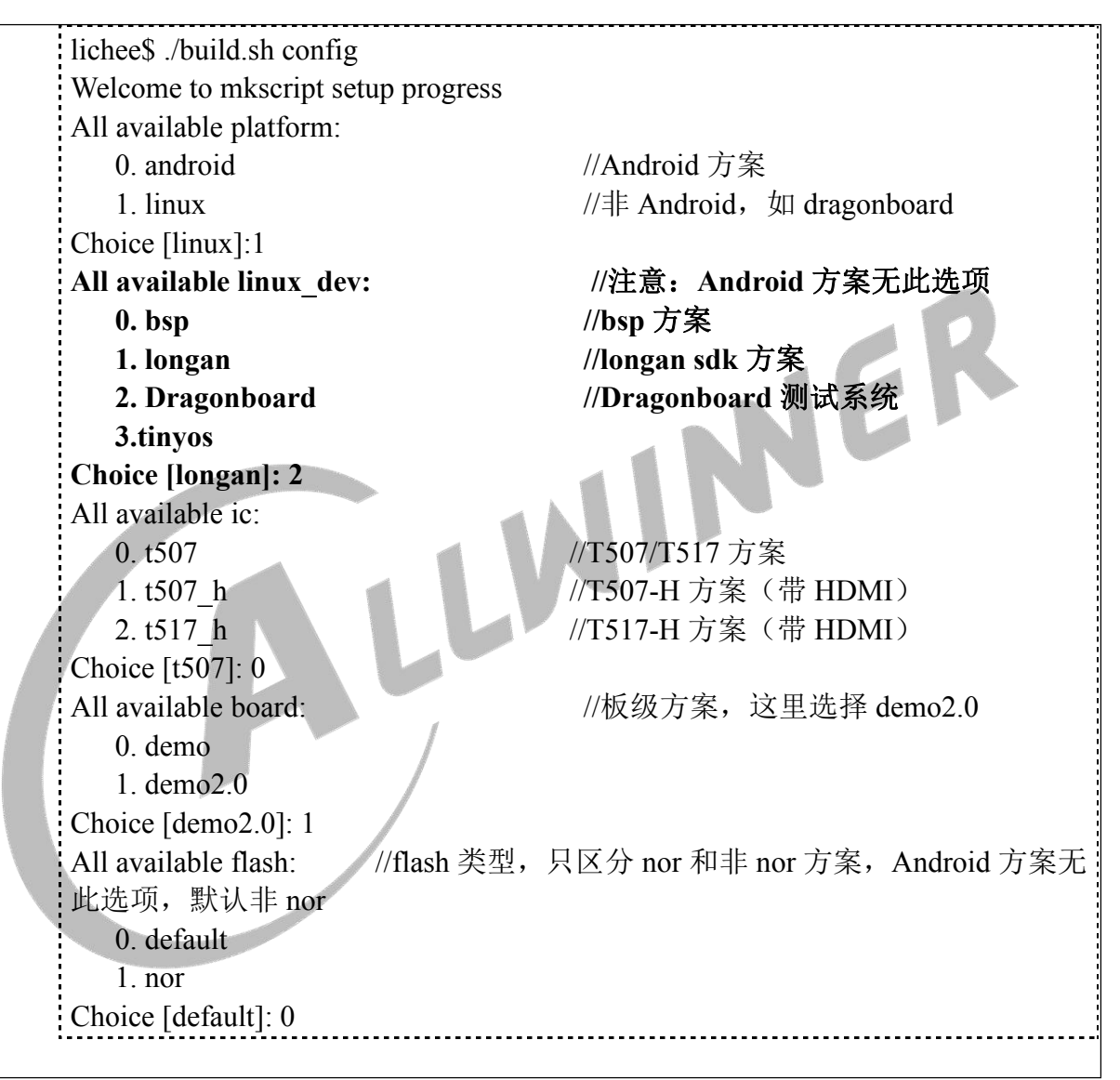

之后,编译打包,会生成 dragonboard 的 img:

lichee\$ ./build.sh lichee\$ pack ... ... Dragon execute image.cfg SUCCESS ! ----------image is at--------- size:144M /home/t5\_rls/out/t507\_dragonboard\_demo2.0\_uart0.img pack finish

烧录这个 img, 启动系统, 可以进入 dragonboard 测试:

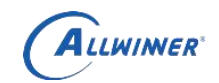

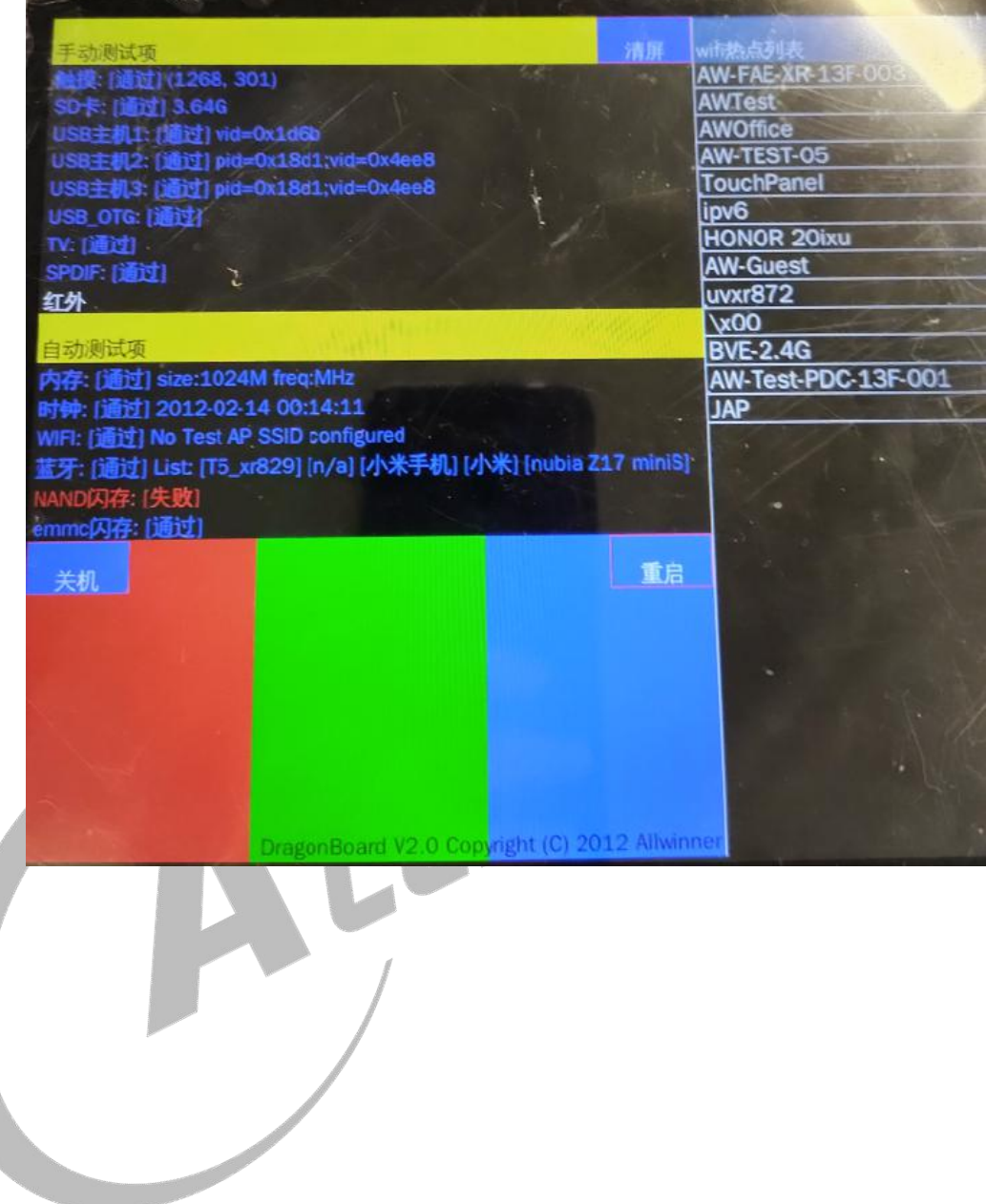

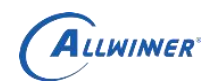

 $\overline{\Gamma}$ 

# <span id="page-32-0"></span>**8.auto sdk** 简介

auto sdk 为 T5 linux 提供的常用接口、示例和配置脚本等个性化工具。文件位于 platform/framework/auto。

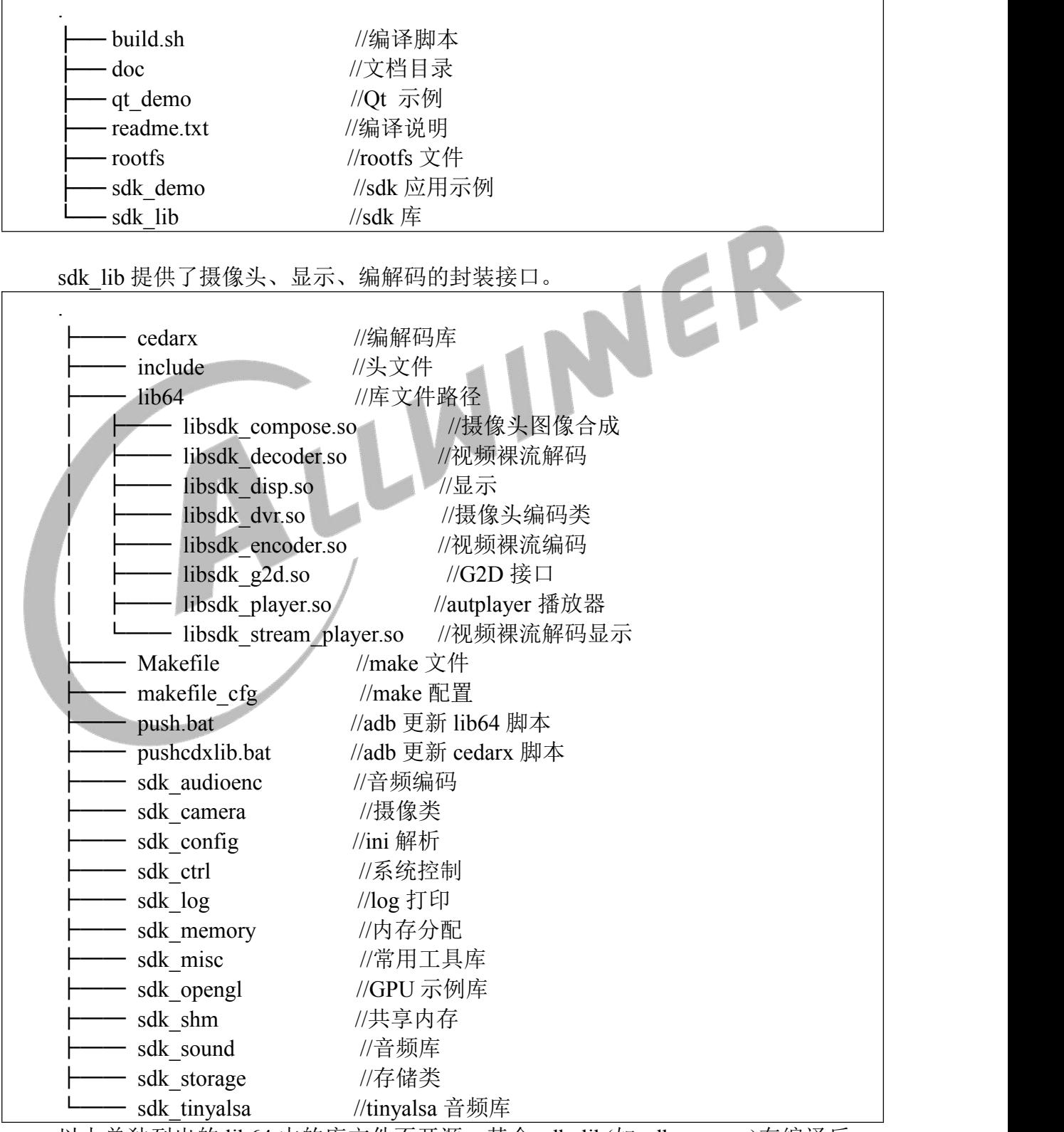

以上单独列出的 lib64 中的库文件不开源。其余 sdk\_lib(如 sdk\_camera)在编译后,

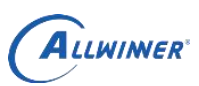

生成的库文件(libsdk\_camera.so)也会放入 lib64 中。

说明: 2008年 2008年 2018年 2019年 2019年 2019年 2019年 2019年 2019年 2019年 2019年 2019年 2019年 2019年 2019年 2019年 2019年 2019年 2019年 2019年 2019年 2019年 2019年 2019年 2019年 2019年 2019年 2019年 2019年 2019年 2019年 2019年 2019年 2019年 2019年 2019年 20

cedarx 是 Allwinner 系 SOC 平台的多媒体中间件,处理流媒体/解封装/解码/音视 频同步等逻辑。

### <span id="page-33-0"></span>**8.1. ION**

sunxiMemInterface 提供便捷的 ION 接口, 方便应用统一分配和管理。

头文件:

platform\framework\auto\sdk\_lib\include\sunxiMemInterface.h

库文件:

libsdk\_memory.so

源代码:

platform\framework\auto\sdk\_lib\sdk\_memory

示例: フィスト アイスト しんこうしょう しんこうしょう ふくしょう

platform\framework\auto\sdk\_demo\memTest\MemTest.cpp 为对应的测试示例。 若想把申请的内存数据用 DE 显示模块显示出来的话, 则可参考 MemTestDE.cpp

allocOpen //打开设备,创建管理信息、引用计数等。 allocClose //关闭设备。 allocAlloc //分配内存。MEM\_TYPE\_CDX\_NEW 一般用于 cedar 解码库。 allocFree //释放内存。 allocVir2phy //虚拟地址转物理地址。 allocPhy2vir //物理地址转虚拟地址。 flushCache //刷新。

## <span id="page-33-1"></span>**8.2.** 显示

HwDisplay 类提供显示接口。 头文件: platform\framework\auto\sdk\_lib\include\disp2\hwdisp2.h 库文件: libsdk\_disp.so 示例: フィスト アイスト しんしょう しんしょう ふくしょう しんしゅう ふくしゅう platform\framework\auto\sdk\_demo\yuvDisplayTest\yuvDisplayTest.cpp

显示模组可以配置双屏 screen0 和 screen1。screen 0 有四个显示通道, 每个显示通 道有 4 个硬件图层。screen 1 有 2 个显示通道,每个显示通道有 4 个硬件图层。目前可 以使用各通道的第一个图层, 即 layer0。

<span id="page-34-0"></span>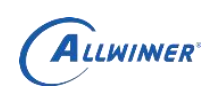

#### **8.2.1.**接口简介

int aut hwd layer request(struct view info\* surface, int screen id, unsigned int channel,unsigned int layer\_id);

申请显示图层.view\_info 为显示位置和大小。

int aut hwd layer set src(unsigned int hlay, struct src info \*src,unsigned long addr0,unsigned int share  $fd = -1$ );

设置图像源的大小, 地址或者 dma\_fd(二选一, 如果 share\_fd 为默认值, 则使用物 理地址)。

int aut hwd layer set rect(unsigned int hlay, struct view info \*src\_rect);// impl todo 设置图像源显示范围,即从图像源中选择 src\_rect 用来显示。

如图示,红色矩形代表 src 源数据,蓝色矩形为 corp。黑色矩形表示屏幕大小, 绿色为显示窗口信息。

当然一般情况下,红蓝的大小是一致的,黑绿的大小也是一致的。当显示长宽 比和 corp 不一致时,会有拉伸效果。

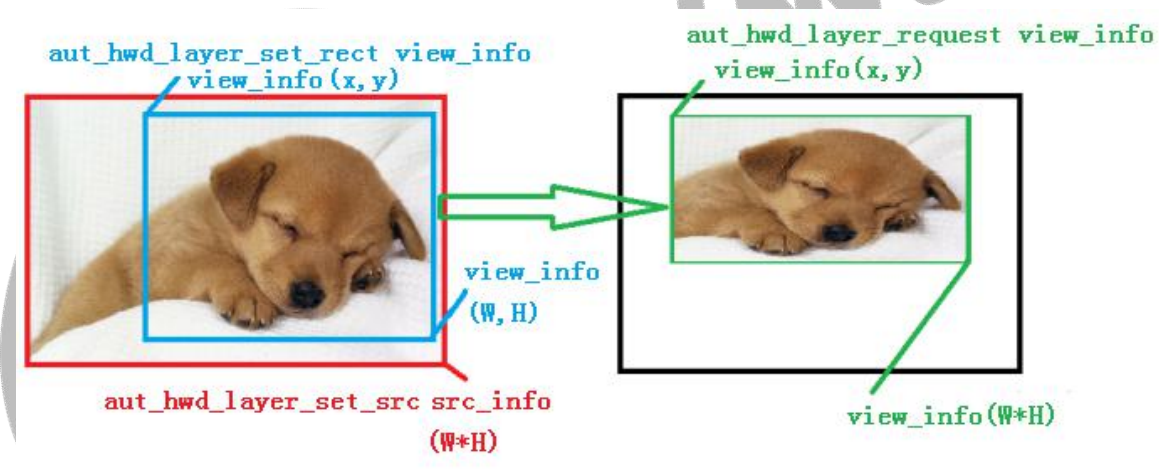

int aut hwd layer set zorder(unsigned int hlay, int zorder); 设置图层 zorder,zorder 值大的图层会覆盖在 zorder 值小的图层上方。

int hwd other screen(int screen, int type, int mode) 设置该 screen 输出到其它设备, 比如 CVBS 或者 HDMI。

int aut hwd layer open(unsigned int hlay); 开启图层。

#### <span id="page-34-1"></span>**8.2.2.**应用示例

platform\framework\auto\sdk\_demo\yuvDisplayTest\yuvDisplayTest.cpp 是一个简 单的示例,将一张 YUV 图像输出到屏幕显示。可以使用物理地址,也可以使用 dma\_fd。

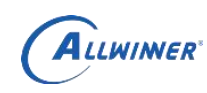

注意:

在实际应用中,建议使用两个以上的 buf,以防止硬件刷新时,上层更新 buf 导致花屏。

#### <span id="page-35-0"></span>**8.2.3.**调试信息

可以通过命令: cat /sys/class/disp/disp/attr/sys 来查看当前显示数据:

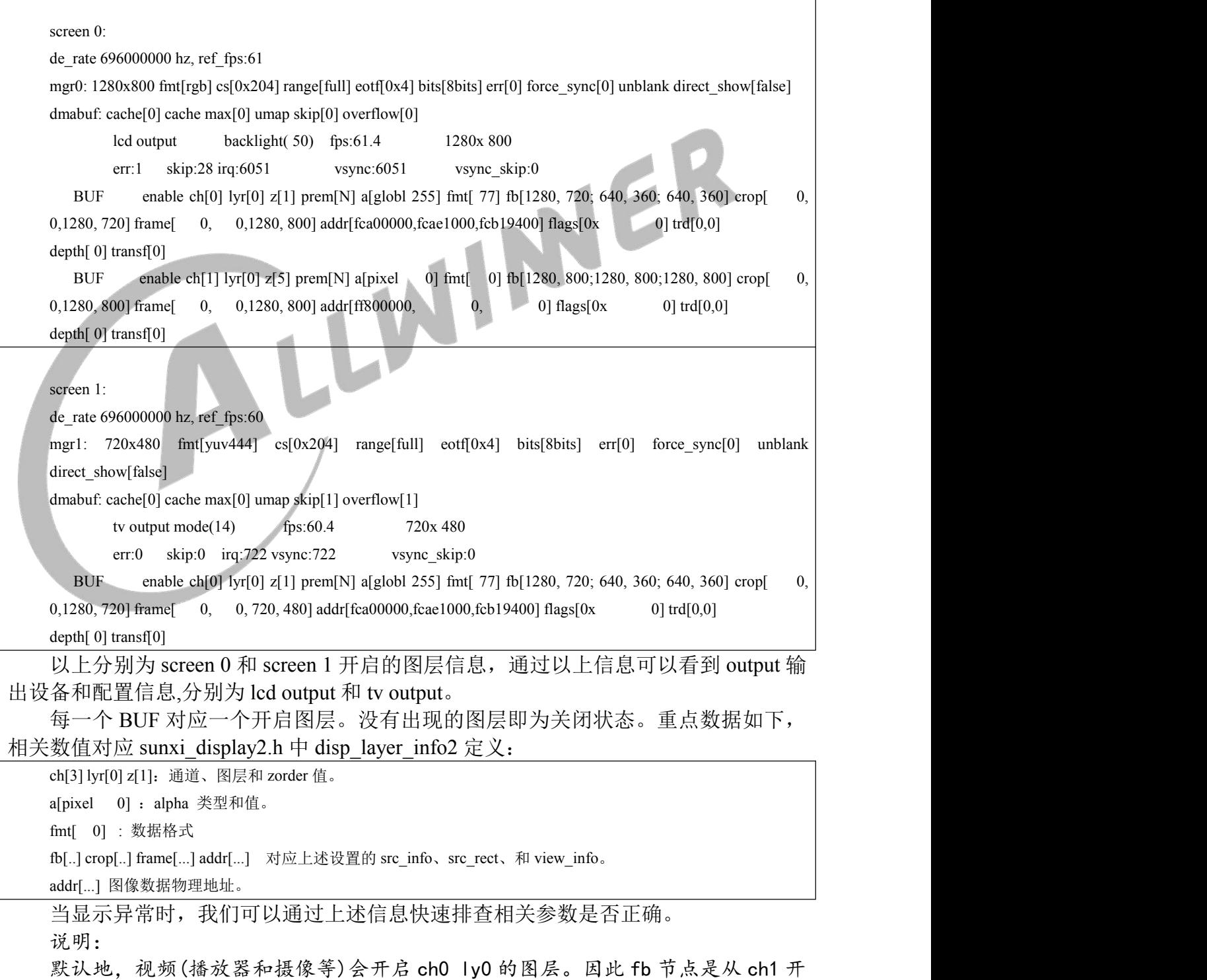

AIIWINNER

始的。

#### <span id="page-36-0"></span>**8.2.4.**应用双屏配置

显示模组可以配置双屏 screen0 和 screen1。在申请图层的时候,可以指定对应 的 screen 和图层信息。

int aut hwd layer request(struct view info\* surface, int screen id, unsigned int channel, unsigned int layer id);

其中, screen\_id,channel,layer\_id 即为对应的 screen、显示通道、显示图层。

通过 hwd\_other\_screen 可以设置每个 screen 的显示设备:

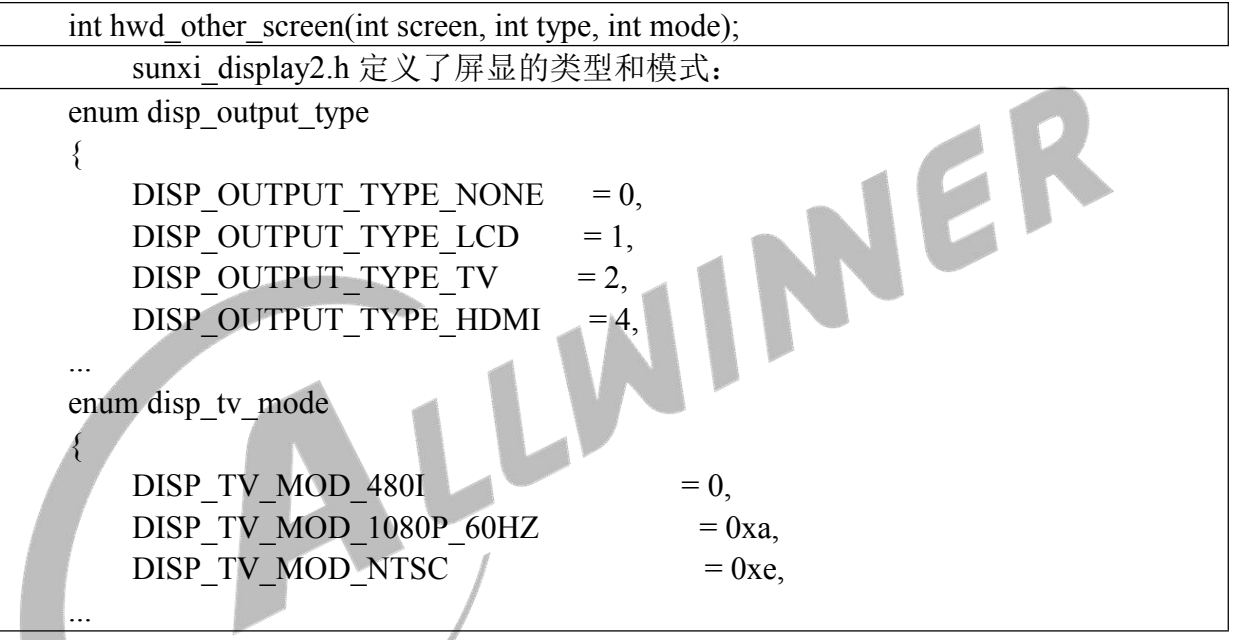

以上设置也可以在系统启动时初始化 device\product\configs\demo2.0\board.dts,对应 screenx\_output\_type 和 screenx\_output\_mode:

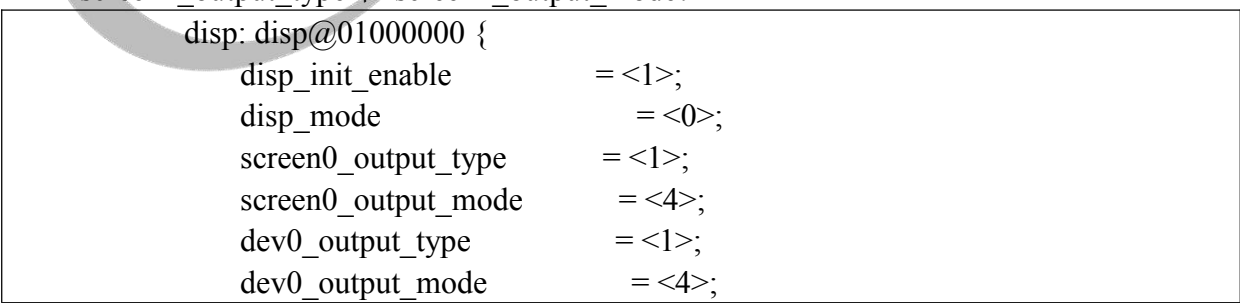

screen0 为系统启动之后的显示设置, dev0 为 boot 阶段的显示设置。

#### <span id="page-36-1"></span>**8.2.5.**内核双屏配置

board.dts 也可以支持 kernel 启动时的双屏设定。需要两步设置。

第一步,开启该功能需要打开内核配置选项 **DISP2\_SUNXI\_MUTI\_SCREEN**。

-> Device Drivers -> Graphics support -> Frame buffer Devices -> Video support for sunxi

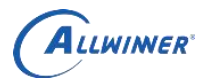

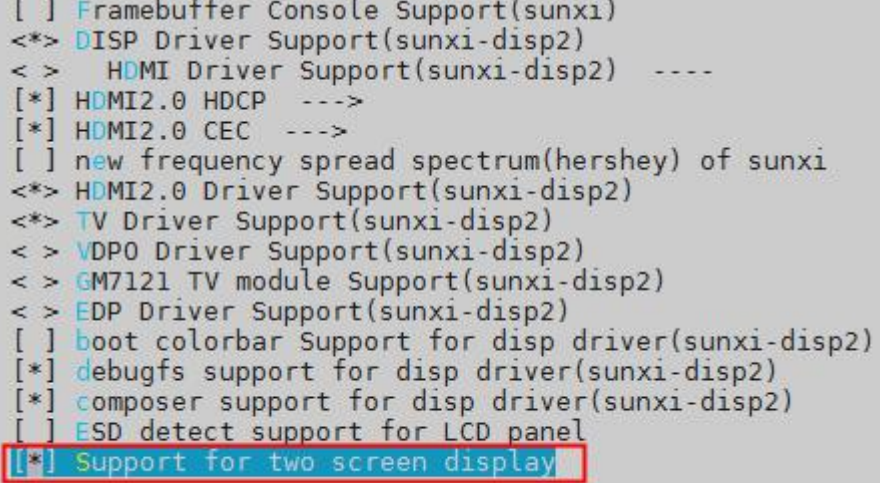

#### 注意: 2008年 2008年 2018年 2019年 2019年 2019年 2019年 2019年 2019年 2019年 2019年 2019年 2019年 2019年 2019年 2019年 2019年 2019

该功能仅在较新的代码版本上支持。如果找不到该选项,则代表该代码版本不支持。

第二步,在 **board.dts** 中通过 **disp\_mode** 指定显示模式。

 $\bullet$  disp mode0= <0>; 为 screen0 单屏显示。

#### $\bullet$  disp mode0= <3>;

为双屏异显, fb1 单独绑定到 screen1 的 ch 1 ly 0。fb1 的长宽 fb1\_width 和 fb1\_height 可以自行指定。其余 fb 绑定到 screen0 的对应 ch。

#### $\bullet$  disp mode0= <5>;

为双屏同显,fb0 同时绑定到 screen0 的 ch 1 ly 0 和 screen1 的 ch 1 ly 0。其余 fb 绑 定到 screen0 的其它通道。

screenx\_output\_type 和 screenx\_output\_mode 用来指定两个屏幕的输出类型。其值参 见上一节的描述。例如, 需要设置为 LCD 和 HDMI 同时输出可以使用下述值:

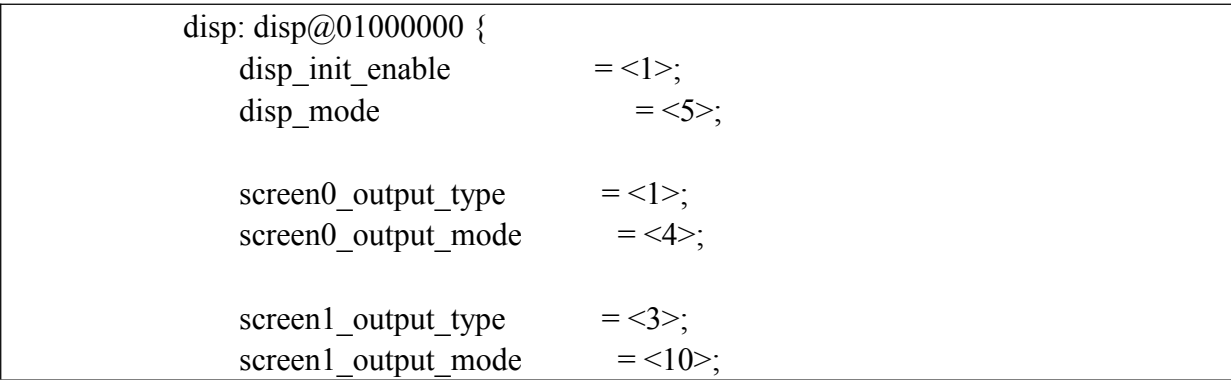

对应代码为 drivers\video\fbdev\sunxi\disp2\disp\dev\_fb.c 的 fb\_init 函数, 其它个性化 设置因方案不同差异也较大,不做统一支持。用户可以阅读该代码,自行修改每个 FB 的参数,和需要绑定的显示图层。

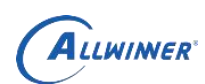

config fb by screen: 根据对应显示设备配置 FB 的大小等参数, 并分配内存。 bind fb to screen: 将配置好的 FB 绑定到对应的显示设备。

```
//bind fb to screen. switch (disp_mode) {
   case DISP_INIT_MODE_SCREEN0: {
       screen id = 0;//bind all fb to screen0
       config fb by screen(i, screen id);
       ret = bind fb to screen(i, screen id);
       break;
   }
   case DISP_INIT_MODE_SCREEN1: {
       screen id = 1;//bind all fb to screen1
       config fb by screen(i, screen id);
       ret = bind_fb_to_screen(i, screen_id);<br>break;
       break;
   }
   case DISP_INIT_MODE_TWO_DIFF_SCREEN: {
       if (i = 1) {
          screen id = 1; //bind fb1 to screen1
       } else{
          screen id = 0; //bind other fbs to screen0
       }
       config fb by screen(i, screen id);
       bind fb to screen(i, screen id); //bind all fbs to screen0
       break;
   }
   case FB_MODE_DUAL_DIFF_SCREEN_SAME_CONTENTS: {
       if (i = 0) {//bind fb0 to all screen.
          config fb by screen(i, screen id);
          for (screen id = 0; screen id < num_screens; screen id++) {
              ret = bind fb to screen(i, screen id);//bind fb0 to all screen.
           }
       } else { //bind other fbs to screen0
          screen id = 0;
          config fb by screen(i, screen id);
          bind fb to screen(i, screen id);
       }
       break;
   }
   default: {
       screen id = 0;//bind all fb to screen0
       config fb by screen(i, screen id);
       ret = bind fb to screen(i, screen id);
```
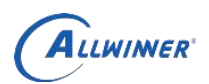

break; } }

# <span id="page-39-0"></span>**8.3.** 摄像头

#### <span id="page-39-1"></span>**8.3.1. dvr\_factory** 类

sdk\_camera 中 dvr\_factory 类提供了摄像头开闭、录像、预览等功能。位于 platform\framework\auto\sdk\_lib\include\DvrFactory.h 。 部 分 源 代 码 位 于 platform\framework\auto\sdk\_lib\sdk\_camera。库文件 libsdk\_camera.so。相关接口如 下。

dvr factory\* pdvr=new dvr factory(0);//参数 0 表示打开/dev/video0 节点摄像头 pdvr->recordInit(); //初始化录像参数 pdvr->setDuration(60); //设置录像时间 1min pdvr->startRecord(); //开始录像 pdvr->startPriview(); //启动摄像头预览 pdvr->stopPriview(); //停止摄像头预览

platform\framework\auto\sdk\_demo\sdktest\sdktest.cpp 是对应 dvr\_factory 使用的示 例。

#### <span id="page-39-2"></span>**8.3.2.sdktest** 的使用

pdvr->stopRecord(); //停止录像

直接在终端输入 sdktest 可以得到使用方法提示。

sdktest 1 0 表示测试 1 个摄像头, 摄像头节点为 0, 即/dev/video0,运行成功 的话应该会出来一张纯蓝图片显示在LCD上,这个纯蓝图片是rn6854输出的纯色YUV。 sdktest 1 1 测试 1 个摄像头, 其节点为 1。也是一张纯色 YUV 图片

sdktest 1 3 测试 1 个摄像头, 其节点为 3 (/dev/video3) 。在无摄像头接入 的情况下,这个输出的是 color bar。

sdktest 2 13 测试两个摄像头, 其节点分别为 1.3。第一个摄像头显示 7s 后黑 屏 3 秒, 切第二个摄像头画面 7 秒, 然后黑屏 3 秒, 切第一个摄像头画面。。。 sdktest 1 360 测试 4 摄像头 (/dev/video2~5) 同时田字格显示。

如果用户提前有插入 sd 卡的话, 则会做对应的录像动作, 录像文件路径默认是 /mnt/sdcard/mmcblk1p1/下。

默认不接摄像头的话,板子上的 sensor 也是有 color bar 输出的,插入摄像头后,color bar 数据变成摄像头数据。

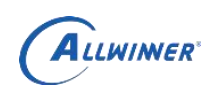

关于摄像头节点

/dev/video0 驱动对应 rn6854(MIPI-CSI 通道输入 t507) 默认无摄像头情况下数 据为纯蓝 /dev/video1 驱动对应 rn6854(MIPI-CSI 通道输入 t507) 默认无摄像头情况下数

据为纯蓝

/dev/video2 驱动对应 nvp6158c(NCSI 通道输入 t507) 默认无摄像头下数据为纯 绿色 しゅうしょう しゅうしょう しんしゃく はんしゃく

/dev/video3 驱动对应 nvp6158c(NCSI 通道输入 t507) 默认无摄像头下数据为竖 彩条 アンドライバー しんしゃく おおし しんしゃく おおし しんしゅう

/dev/video4 驱动对应 nvp6158c(NCSI 通道输入 t507) 默认无摄像头下数据为彩 **格子。**

/dev/video5 驱动对应 nvp6158c(NCSI 通道输入 t507) 默认无摄像头下数据为横 彩条。这个节点也是倒车摄像头使用的节点。在测试倒车的时候,需要确保应用没 有使用这个节点,然后波动 tvout 旁边的拨码开关,即可进入倒车摄像头界面。

#### <span id="page-40-0"></span>**8.3.3. csitest**

如果不想用 dvr\_factory 类, 只想用 v4l2 直接控制摄像头怎么办?或者用户想通过 一个更简单的摄像头应用来调试 sensor 怎么办?针对上面场景,我们做了一个 csitest 用例,介绍如何使用 v4l2 接口来控制摄像头,把摄像头数据以文件的形式保 存下来。

代码路径位于:

platform\framework\auto\sdk\_demo\csitest, 具体使用方法在此目录的 readme 中有详 细介绍。

如果把代码中的#define display\_frame 1 打开,则可以把摄像头数据直接显示在屏幕  $\mathbf{L}$ 

如果在调试 sensor 初期, 不太建议直接显示, 建议还是用保存文件的形式来调, 避 免显示设置问题带来的麻烦。

相反的,如果摄像头直接显示花屏,也请看一下对应保存的文件是否有问题,再做 进一步分析。

### <span id="page-40-1"></span>**8.4.** 播放器

播放器是通过 libsdk\_player.so 以及对应的 cedar 库实现。

#### <span id="page-40-2"></span>**8.4.1. xplayer**

xplayer 是 cedarx 提供的播放器接口。

头文件:

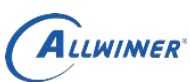

platform\framework\auto\sdk\_lib\cedarx\include\xplayer\include\xplayer.h, 需要配合音 频、显示等接口实现播放。 库文件: platform\framework\auto\sdk\_lib\cedarx\ 示例文件: platform\framework\auto\sdk\_demo\xplayerdemo\xplayerdemo.cpp

外部公开

其中 libsdk\_player.so 封装了音频、显示等接口实现。

#### <span id="page-41-0"></span>**8.4.2. AUTPlayer**

AUTPlayer 是基于 xplayer 封装的播放类,屏蔽了音频和显示等细节,便于直接使用。<br>用。<br>头文件:<br>platform\framework\auto\sdk\_lib\include\AutPlayer.h<br>库文件:<br>libsdk\_player.so 与 ceder 用。

头文件:

platform\framework\auto\sdk\_lib\include\AutPlayer.h 库文件:

libsdk\_player.so 与 cedarx 库

示例文件:

platform\framework\auto\sdk\_demo\autplayerTest\autplayerTest.cpp

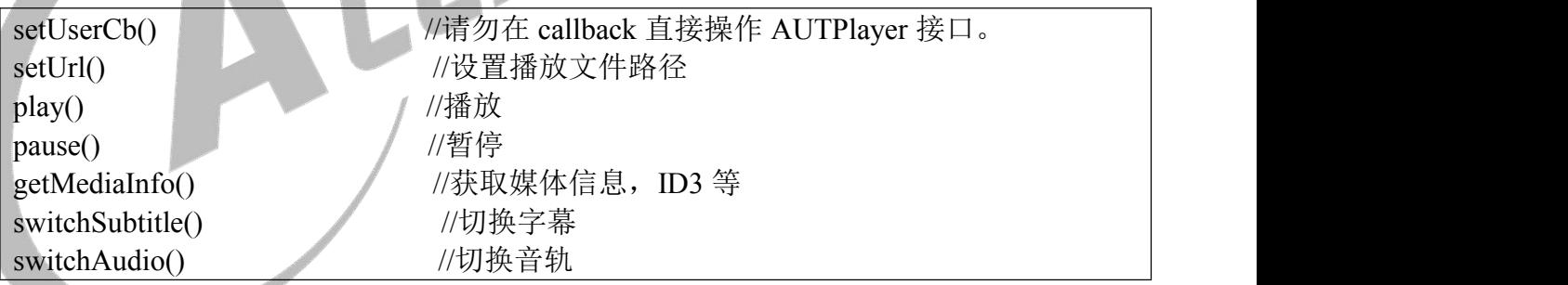

## <span id="page-41-1"></span>**8.5.** 视频编码

AWVideoEncoder 将指定的 YUV 图像数据,编码为 H264 或者 Jpeg 格式。额外可以 进行画面旋转和缩放。注意,T5 不支持 h265 硬编码。

头文件: platform\framework\auto\sdk\_lib\include\AWVideoEncoder.h 库文件: libsdk\_encoder.so 示例: フィスト アイスト しんこうしょう しんこうしょう ふくしょう platform\framework\auto\sdk\_demo\encoderTest\encoderTest.cpp

详细描述参见 platform\framework\auto\sdk\_demo\encoderTest 的说明文件。

<span id="page-42-0"></span>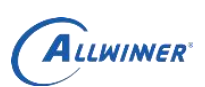

# **8.6.** 视频解码

AWVideoDecoder 将指定的 H264、H265 或者 Jpeg 视频流, 解码为 YUV 数据。 可以额外实现缩小和旋转。

头文件: platform\framework\auto\sdk\_lib\include\AWVideoDecoder.h 库文件: libsdk\_decoder.so 示例: フィスト アイスト しんしょう しんしょう ふくしょう しんしゅう ふくしゅう platform\framework\auto\sdk\_demo\decoderTest\decoderTest.cpp

详细描述参见 platform\framework\auto\sdk\_demo\decoderTest 的说明文件。<br>8.7. fbinit<br>清除 fb 上的数据。<br>源代码:

## <span id="page-42-1"></span>**8.7. fbinit**

清除 fb 上的数据。

源代码:

A:\t5\platform\framework\auto\sdk\_demo\fbinit\fbinit.c

开发板终端输入: fbinit 0

## <span id="page-42-2"></span>**8.8. GPU**

GPU 库位于 platform\core\graphics\gpu\_um\_pub\ 示例代码位于: platform\core\graphics\samples

sdktest 使用 GPU:

```
auto sdk 中, 有摄像头使用渲染示例: platform\framework\auto\sdk_lib\sdk_opengl
使用时, 在 platform\framework\auto\sdk_lib\makefile_cfg 中, 打开
DEFINES +=-DDMAFD_TEST 定义, 重新编译运行即可。
```
## <span id="page-42-3"></span>**8.9. qt\_demo**

qt\_demo 是简单的 Qt 示例,主要包含摄像头 CameraUI 和播放器 MediaUI 两个应用。 分别基于 dvr\_factory 和 AUTPlayer 实现。

### <span id="page-42-4"></span>**8.10. rootfs**

rootfs/  $\leftarrow$  etc

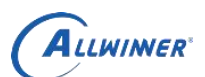

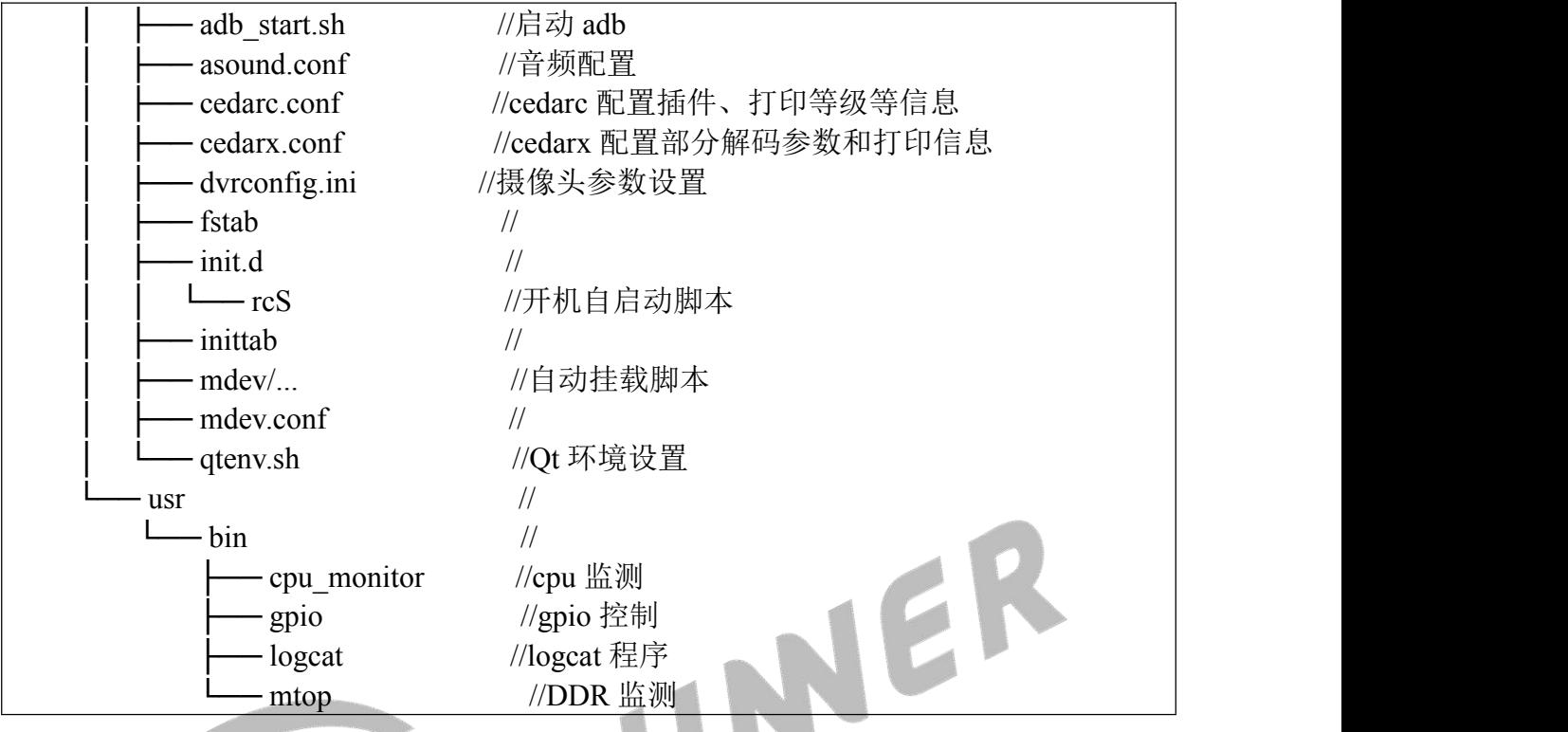

在编译时,打包工具会将这些工具打包到目标板的 rootfs 中,系统启动之后会开始 加载和运行。

#### <span id="page-43-0"></span>**8.10.1. cpu\_monitor**

cpu 的监控工具,监控当前各个 cpu 的运行情况。

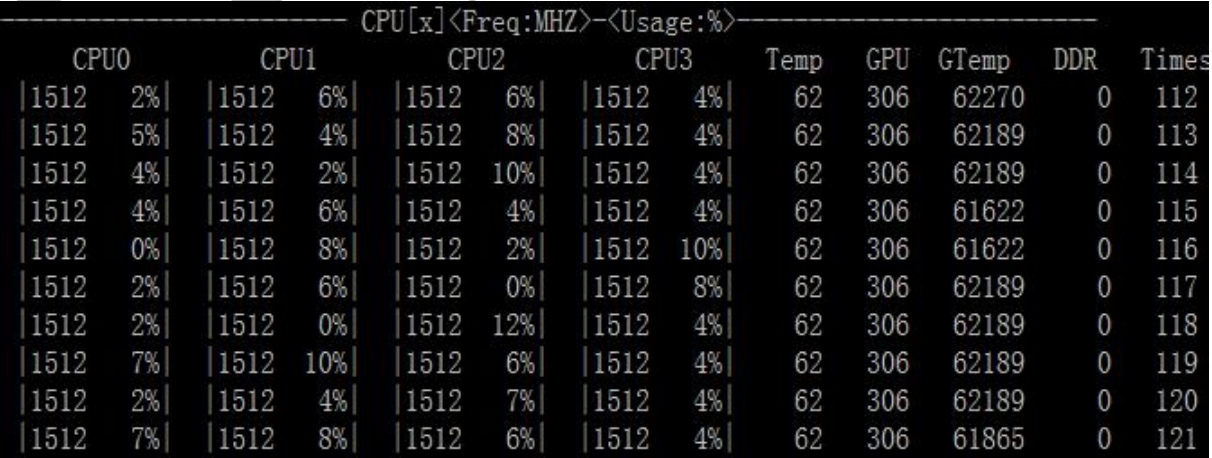

### <span id="page-43-1"></span>**8.10.2. mtop** 监控 **ddr** 状态

ddr 监控工具,监控当前 ddr 的使用情况。使用方法可以带参-h 得到提示

mtop -h

Usage: mtop [-n iter] [-d delay] [-m] [-o FILE] [-h]

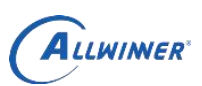

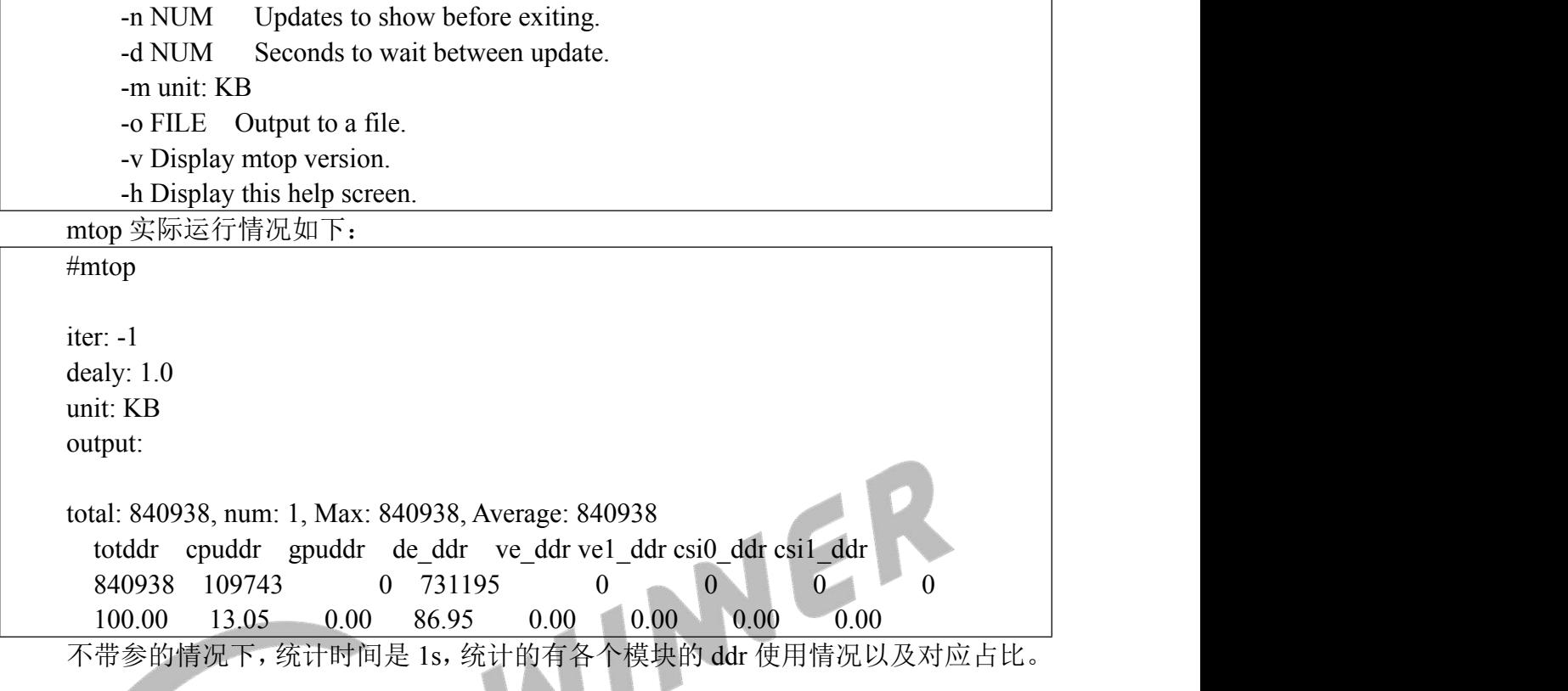

### <span id="page-44-0"></span>**8.10.3. gpio** 状态设置与查询

使用 gpio 命令可以进行 gpio 状态查询。直接输入 gpio, 可以得到相应的使用提示。 比如想查看 PC8 脚的当前状态, 则可以这么实现:

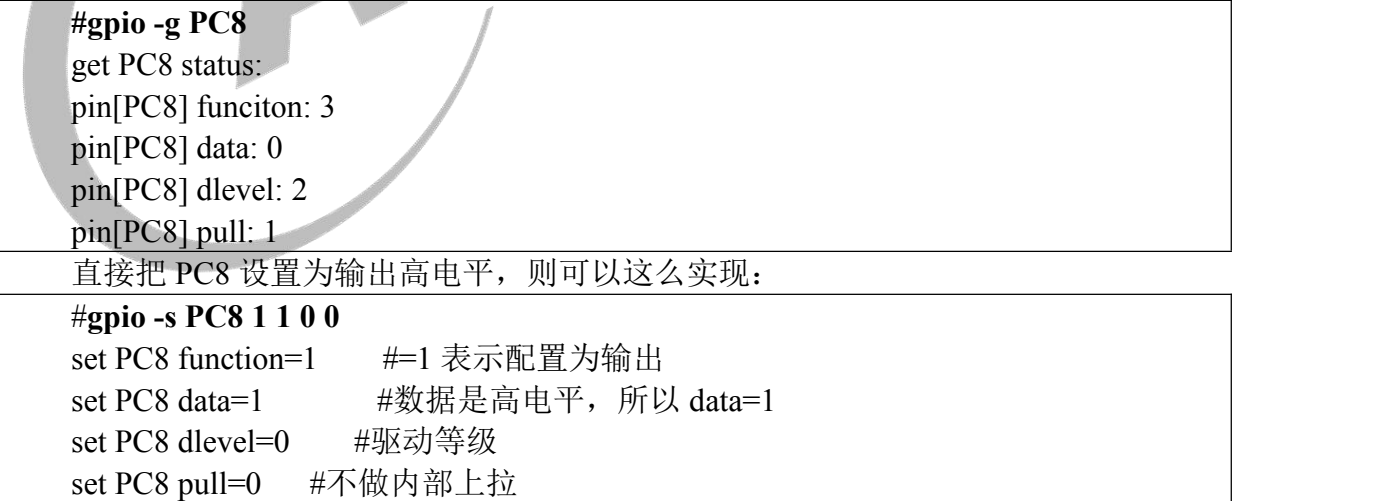

#### <span id="page-44-1"></span>**8.10.4.** 音频输入测试 **tinycap\_ahub\_t5**

不带参执行 tinycap ahub t5 可以得到示例用法

# tinycap\_ahub\_t5 Usage: tinycap ahub t5 file.wav [-aD ahub card] [-ad ahub device] [-D card] [-d device][-c channels] [-r rate] [-b bits] [-p period size] [-n n periods] [-t seconds]

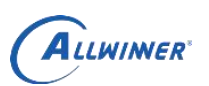

Usage: for example: tinycap\_ahub\_t5 /tmp/data.wav -aD 1 -ad 0 -D 3 -d 0 -r 48000

执行 tinycap\_ahub\_t5 /tmp/data.wav -aD 1 -ad 0 -D 3 -d 0 则录制得到的音频会被存到/tmp/data.wav 中。

#### <span id="page-45-0"></span>**8.10.5.** 音频播放测试 **tinyplay**

tinyplay /tmp/data.wav 硬件连接口如下图:

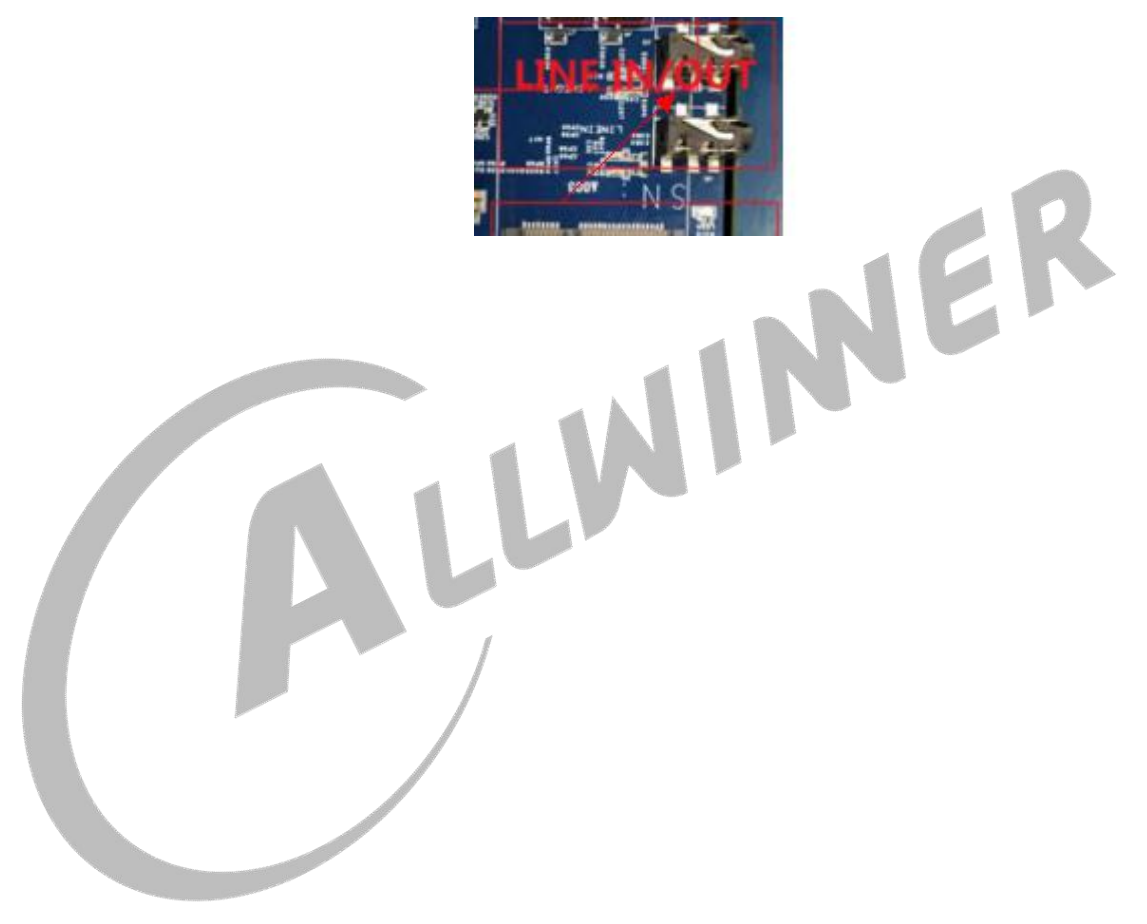

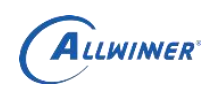

# <span id="page-46-0"></span>**9.**常见问题

### <span id="page-46-1"></span>**9.1.** 修改 **nand Flash**

#### <span id="page-46-2"></span>**9.1.1.**分区修改

由于公版 SDK 是基于 emmc 开发的,rootfs 分区较大,支持 nand flash 需要对 rootfs 根据实际选用的 nand flash 大小进行裁剪,并修改分区配置文件。

以 longan 为例, 修改以下配置文件:

device/config/chips/t507/configs/demo2.0/longan/sys\_partition.fex

1、减少各分区的 size, 单位为扇区, 一个扇区 512 字节。 2、分区大小最好保证为 16M字节的整数倍。

分区大小计算方法:

#### 128M nandflash

```
Rootfs_size=128-(7+4+16+16+16)=67M
```

```
7 表示 boot-resource 大小
```
4 表示 env 大小 the control of the control of the control of the control of the control of the control of the control of the control of the control of the control of the control of the control of the control of the control of

16 表示 boot 大小

16 表示 MBR 大小

16 表示系统预留大小,为总大小的 8 分之 1,即 128/8=16

### <span id="page-46-3"></span>**9.1.2.**存储类型

修改 device\config\chips\t507\configs\demo2.0\sys\_config.fex 文件以下内容: storage type  $= 1$  ;  $-1 \nexists \overline{\pi}$  emmc,  $1 \nexists \overline{\pi}$  nand

### <span id="page-46-4"></span>**9.2.** 适配 **DDR3**

如果需要适配 DDR3 的参数,请参考下面 DDR(16x4 2G)参数的设定。将参数修改 为对应的实际值,其他参数和 DDR 模板以及支持列表请联系 FAE。

```
device\config\chips\t507\configs\evb\sys_config.fex
```
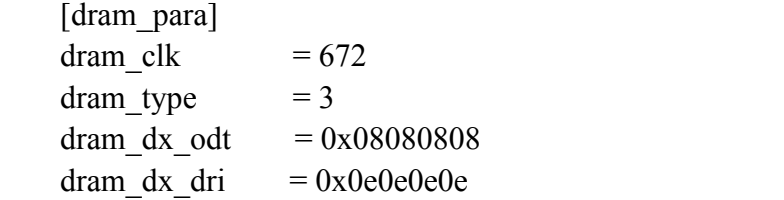

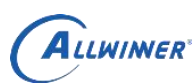

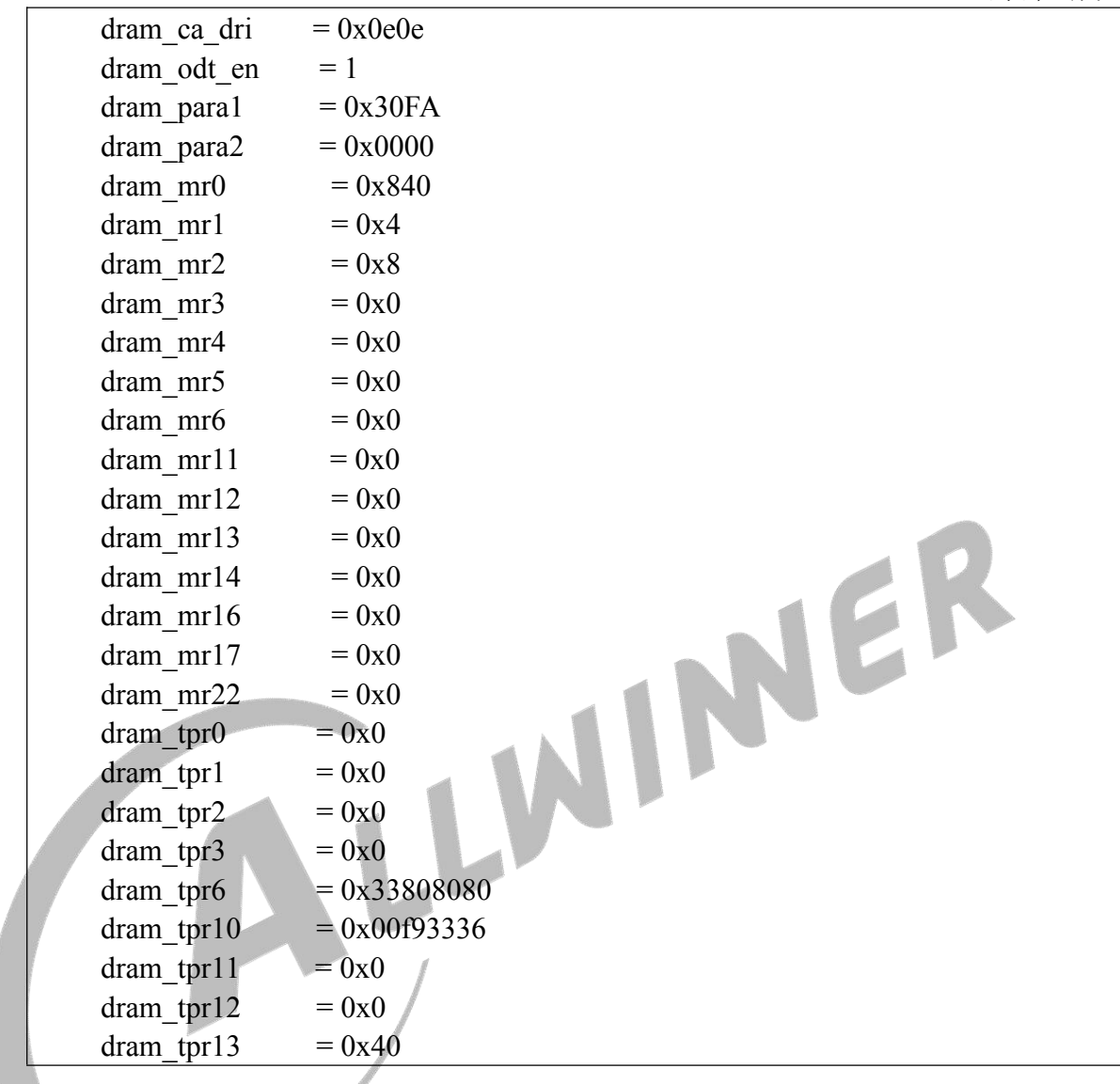

# <span id="page-47-0"></span>**9.3. DE invalid address**

部分情况下, 出现 DE 报错, 提示地址无效:

[ 1389.467854] L2 PageTable Invalid [ 1389.471496] 0xff500000 is not mapped! [ 1389.475611] DE invalid address: 0xff500000, data:0x0, id:0x1

该问题是因为应用退出,送显的内存已经释放,但是显示图层没有关闭。因此 DE 一直在使用该无效的地址,从而报错。重新关闭对应图层即可。参考

"platform\framework\auto\sdk\_demo\csitest\csi\_test\_mplane\_usrptr.c"中的 disp\_disable()

```
static int disp_disable(void)
\{#if display_frame
   int ret;
```

```
unsigned long arg[6];
     struct disp layer config disp;
     /* release memory && clear layer */
     arg[0] = 0;arg[1] = 0;\arg[2] = 0;
     arg[3] = 0;ioctl(dev.layer_info.dispfh, DISP_LAYER_DISABLE, (void *)arg);
     /*close channel 0*/
     memset(&disp, 0, sizeof(disp_layer_config));
     disp-channel = 0;disp.layer id = 0;
     disp. enable = 0;\arg[0] = \text{dev}. layer info.screen id:
     arg[1] = (usingned long) \& disp;arg[2] = 1;
     arg[3] = 0;c_1 are \lfloor 1 \rfloor = (unsigned long) & disp;<br>arg[1] = (unsigned long) & disp;<br>arg[2] = 1;<br>ret = ioctl(dev.layer info.dispfh, DISP_LAYER_SET_CONFIG, (void *)arg);
     if (ret != 0)
          printf("disp_disable:disp_set_addr fail to set layer info\n");
      这个是关闭 screen=0,channel=0,layer=0 的, 图层信息如下加粗的部分:
# cat /sys/class/disp/disp/attr/sys
screen 0: de_rate 696000000 hz, ref_fps:61 mgr0: 1280x800 fmt[rgb] cs[0x204] range[full] eotf[0x4] bits[8bits] err[0] force_sync[0] unblank direct_show[false]
dmabuf: cache[0] cache max[0] umap skip[0] overflow[0]
        lcd output backlight( 50) fps:61.4 1280x 800
        err:1 skip:17 irq:25338 vsync:25338 vsync_skip:0
   BUF enable ch[1] lyr[0] z[5] prem[N] a[pixel 0] fmt[ 0] fb[1280, 800;1280, 800;1280, 800] crop[ 0, 0.1280, 800] frame[ 0, 0.1280, 800] addr[ff800000, 0, 0] flags[0x 0] trd[0.0]
depth[ 0] transf[0]
   BUF enable ch[2] lyr[0] z[3] prem[N] a[pixel 0] fmt[ 0] fb[1280, 800;1280, 800;1280, 800] crop[ 0, 0,1280, 800] frame[ 0, 0,1280, 800] addr[ff000000, 0, 0] flags[0x 0] trd[0,0]
depth[ 0] transf[0]
   BUF enable ch[3] lyr[0] z[1] prem[N] a[pixel 0] fmt[ 0] fb[1280, 800;1280, 800;1280, 800] crop[ 0, 0,1280, 800] frame[ 0, 0,1280, 800] addr[fe800000, 0, 0] flags[0x 0] trd[0,0]
depth[ 0] transf[0]
如果想关闭上面的第二个图层,则需要改成
disp.channel = 2;disp.layer id = 0;
即可。
```
<span id="page-49-0"></span>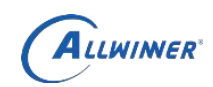

### **9.4.** 开机 **Logo** 盖住了摄像头画面

logo 位于 fb0。由于 fb0 的 zorder 大于摄像头图层值, 如果 fb 存在数据, 则会覆盖 在摄像头画面上。执行一下 fbinit 命令, 把 fb0 即可。

#### <span id="page-49-1"></span>**9.5. adb** 概率性断开

手动在串口终端执行一下/etc/adb\_start.sh

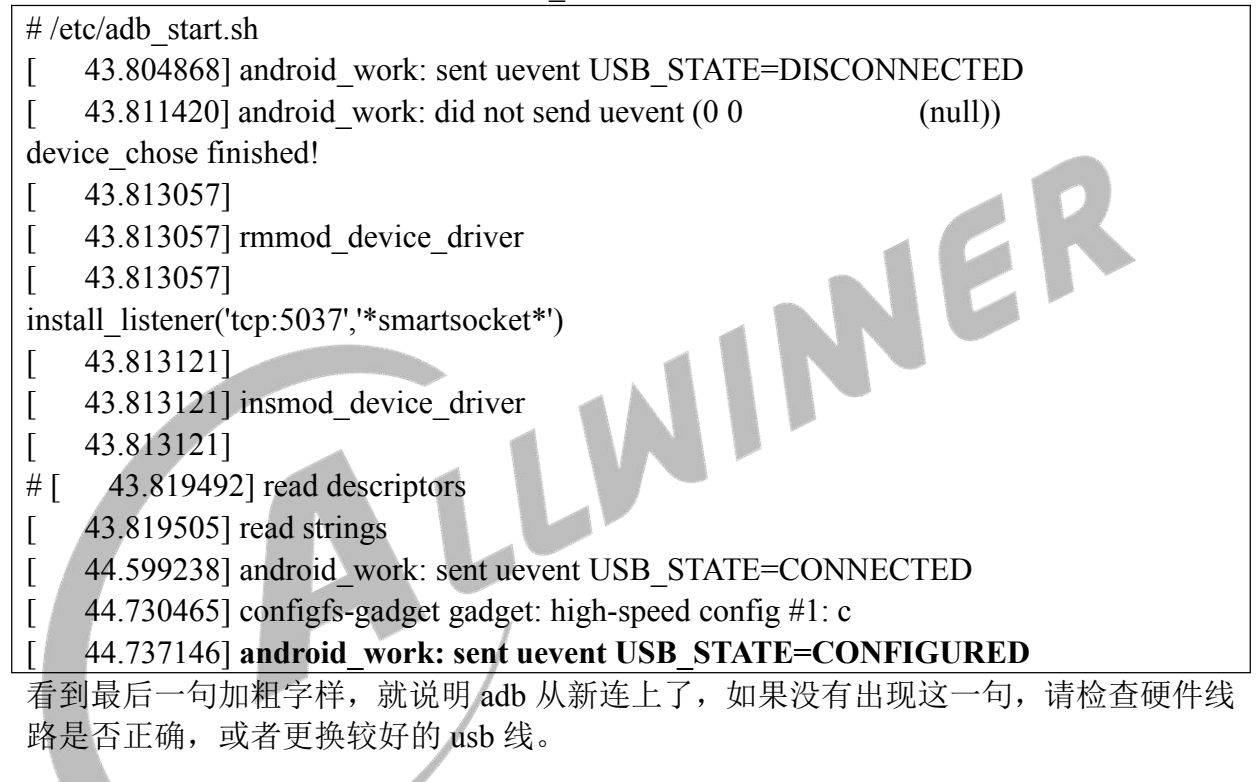

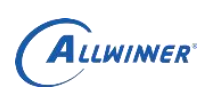

<span id="page-50-0"></span>**10.** 附录

### <span id="page-50-1"></span>**10.1.** 在线帮助文档

makefile 帮助文档 <http://www.gnu.org/software/make/manual/make.html> buildroot 帮助文档 <http://buildroot.uclibc.org/downloads/buildroot.html>

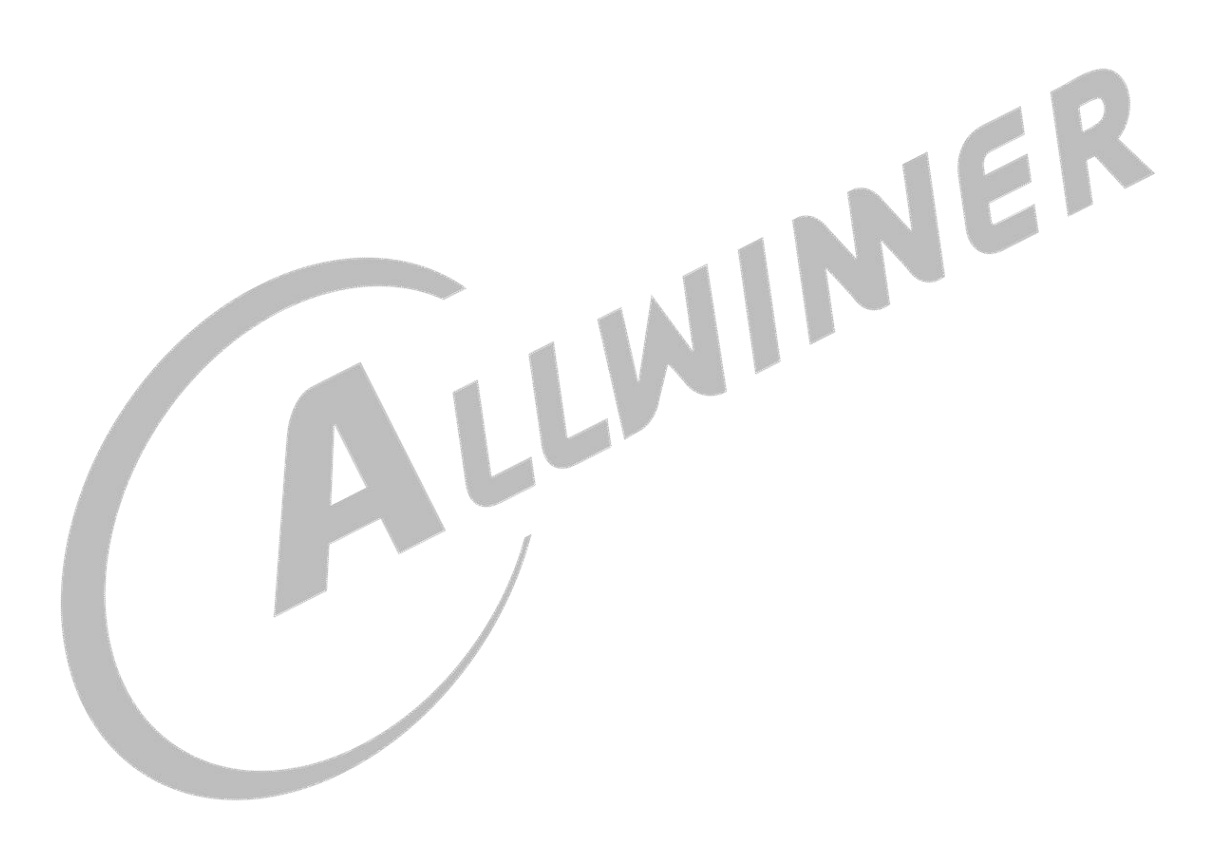

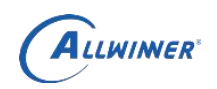

# <span id="page-51-0"></span>**11. Declaration**

This is the original work and copyrighted property of Allwinner Technology ("Allwinner"). Reproduction in whole or in part must obtain the written approval of Allwinner and give clear acknowledgement to the copyright owner.

The information furnished by Allwinner is believed to be accurate and reliable. Allwinner reserves the right to make changes in circuit design and/or specifications at any time without notice. Allwinner does not assume any responsibility and liability for its use. Nor for any infringements of patents or other rights of the third parties which may result from its use. No license is granted by implication or otherwise under any patent or patent rights of for any particular application.

Allwinner. This datasheet neither states nor implies warranty of any kind, including fitness for any particular application.